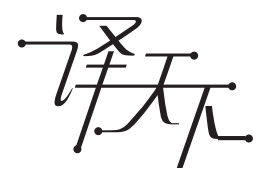

电子辞典

# 用户说明书

E-D88

- $E-D99$
- $E-D200$
- E-D300
- 
- E-D400
- E-D500
- E-D800
- 使用本机器之前, 请仔细阅读"安全注意事 项"之后,正确使用。
- ●请务必将所有用户文件妥善保管以便日后需 要时查阅。

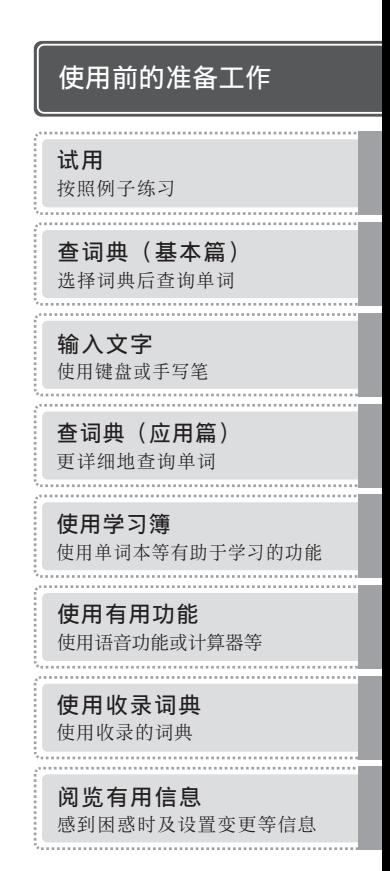

## **关于本用户说明书**

本用户说明书以多种电子辞典为对象。

因此,说明仅与特定型号相关时,记载了型号名。此外,关于共通功能等的说明例和 画面例, 主要使用了 E-D200。

## 关于注册商标、商标的标记

以下⽤语分别为各个公司的注册商标或商标。

Windows、Windows Vista、Windows Media 是美国 Microsoft Corporation 在美 • 国及其他国家的注册商标或商标。

并且,本⽤户说明书中未注明以下⽤语的™标记、® 标记。

- Macintosh 及 Mac OS 是在美国及其他国家注册的 Apple Inc. 的商标。
- TOEFL is a registered trademark of Educational Testing Service (ETS). This publication is not endorsed or approved by ETS.
- 本电子辞典包括 NEC 公司授权的 FontAvenue 字库。FontAvenue 为 NEC 公司的 注册商标。
- microSDHC 标志是 SD-3C、LLC 的商标。 •
- 此外,本用户说明书及本机器中刊载的公司名称、产品名称为各公司的商标或注册 商标。

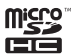

衷心感谢您购买本机器。

使用本机器之前,请仔细阅读"安全注意事项"之后, 正确使用。

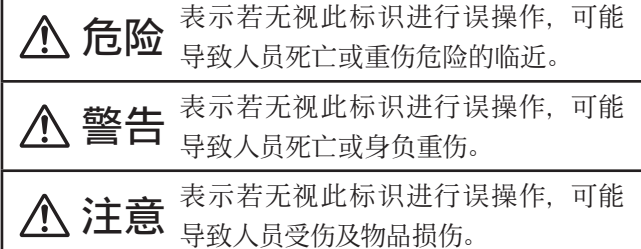

图示举例

符号表⽰"禁⽌事项"。 (左例表⽰禁⽌拆解)。

●符号表示"必须事项"。

# 危险

## 关于电池

电池中漏出的液体不慎入眼时,请立即采取以下 措施。

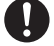

- 1. 不要揉眼, 立即用清水冲洗。
- 2. 立即就医治疗。

若放任不管,可能会造成失明。

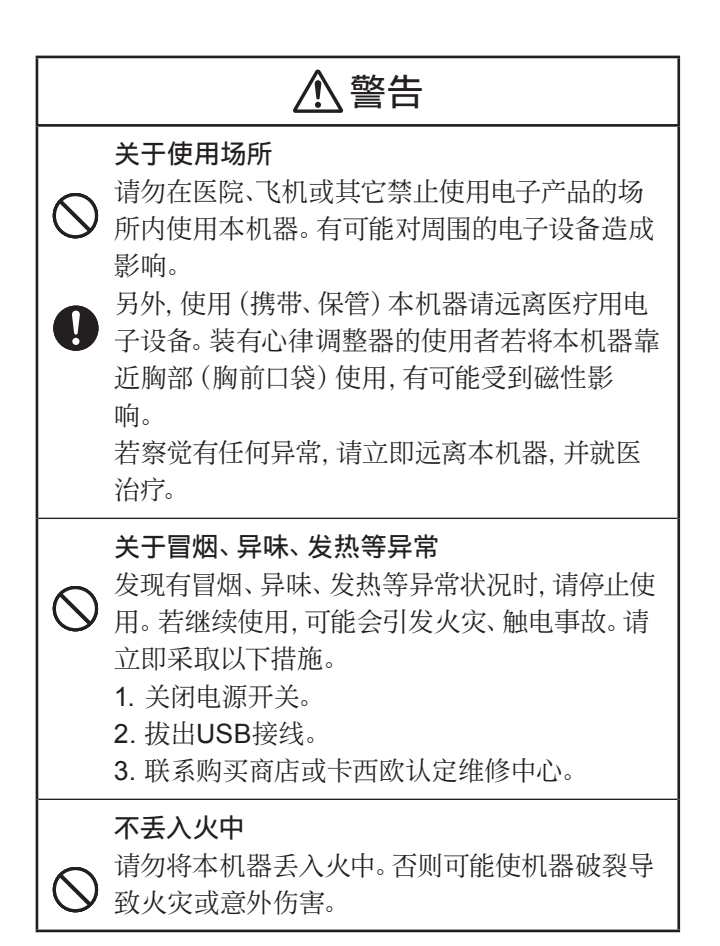

# 警告

## 不拆解、改造

请勿拆解、改造本机器。否则可能导致触电、烧 伤或意外伤害。

内部的检查、调整、修理请委托购买商店或卡西 欧认定维修中⼼。

## 关于电池漏液

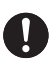

y.

若电池漏液时仍继续使用本机器,可能会引发火 大、触电事故,因此,请立即停止使用,并联系购 买商店或卡西欧认定维修中心。

## 关于电池

电池使⽤⽅法错误时,可能造成电池漏液导致周 围污损或造成电池破裂导致火灾或意外伤害。因 此请严格遵守以下事项。

- ・不拆解、不造成短路
- ・不加热、不丢入火中
- ・不混用新电池和旧电池
- ・不混用种类不同的电池
- ・不将碱性干电池进行充电
- ・注意极性 (+和-的朝向), 正确装入

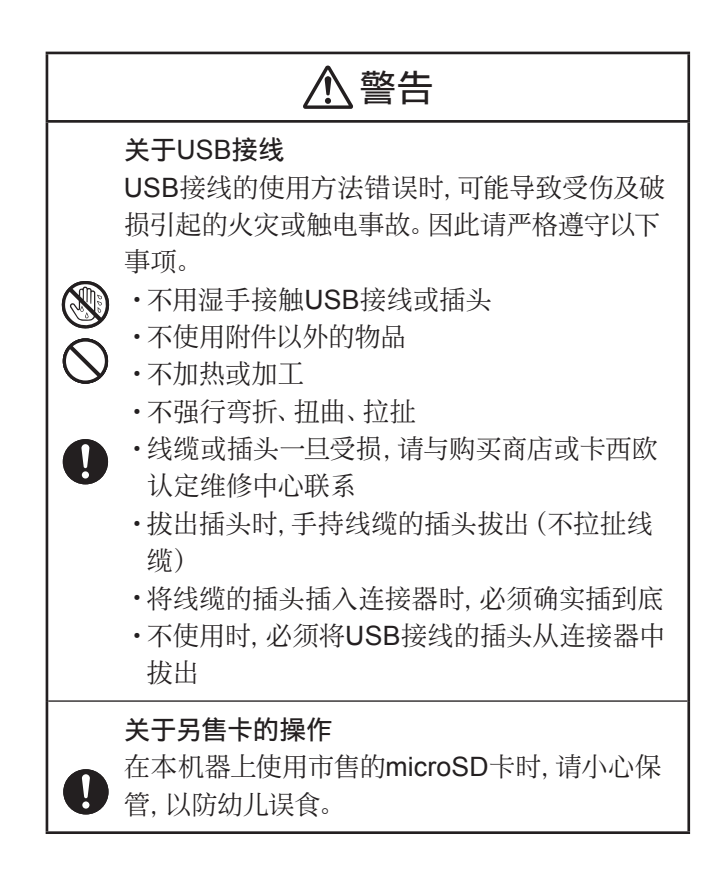

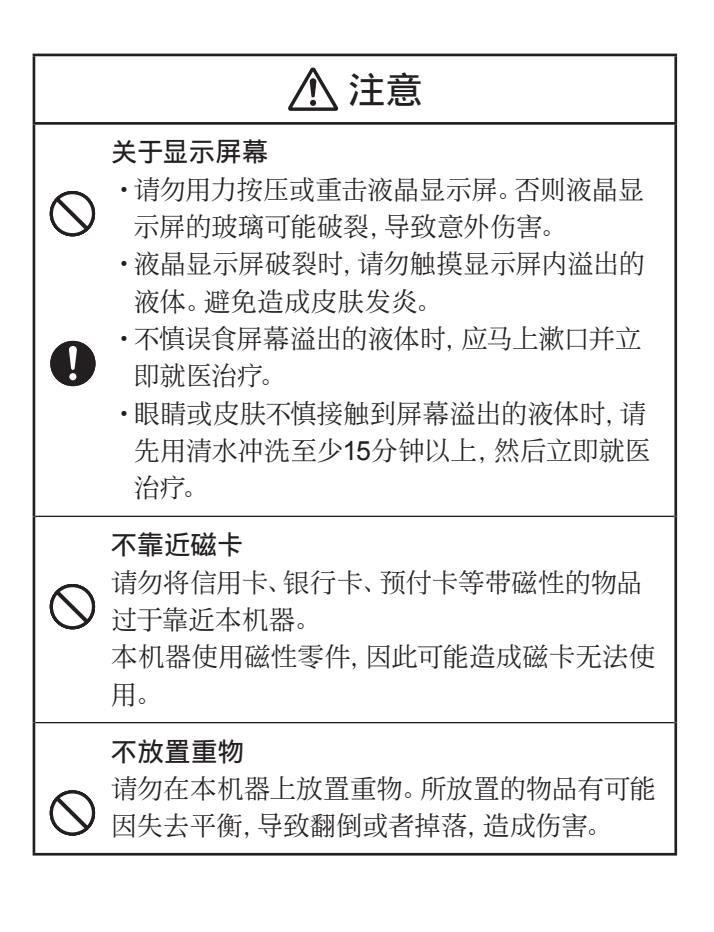

## 注意 关于电池 电池使⽤⽅法错误时,可能造成电池漏液导致周 围污损或造成电池破裂导致火灾或意外伤害。因 此请严格遵守以下事项。 ・不使用本机器未指定的电池 •长时间不使用时,应将电池从本机器中取出 与耳机接口/USB接线连接器的连接 请勿将附件以外的产品连接到耳机接口或连接器 上。否则可能引发灭灾、触电。 关于耳机 插入耳机后, 请勿手持耳机线悬吊本机器。否则 可能使机器掉落,导致受伤。 关于音量 使用耳机时请注意音量。音量过大可能导致听力 ļ 减弱。 重要的数据应备份

传送到本机器和microSD卡的数据请在电脑中 保存备份资料,不要删除。本机器在发生故障进 ⾏修理等操作时,记忆内容可能会消失。

## 其他的使用注意事项

- 本机器由精密的电子零部件组成。 请注意, 以下行为会导致无法正常保持数据或发 ⽣故障。
	- ・请勿使其掉落或"重击"、"弯折"、"扭曲"本机器。避免将本机器放在裤 袋内,放置在包内时,应避免与坚硬物品放在一起。
	- ・请勿使用圆珠笔等尖锐物体操作按键。
	- ・请勿对液晶屏(主液晶屏・下液晶屏)用力过重, 请勿使用圆珠笔等尖锐物体 碰触。液晶屏的⼀部分是玻璃制品,有可能会受损、裂开。
	- ・请勿拆解。由于拆解引起故障时,即使在保修期内也将收取修理费。
	- ·请勿在容易产生静电的场所使用本机器。
- 请避免在过度的温度条件下使用或保管本机器。

低温条件下显示速度变慢或画面不亮。此外,请勿在阳光直射的地方和窗边或供暖 设备的附近等温度讨高的场所放置本机器。否则会导致外壳的变色、变形或电路故 障。

• 请避免在潮湿、充满灰尘的地方使用或保管本机器。

使用时请避免直接接触水,同时也要充分注意湿气和灰尘。否则会导致电路故障。

• 请使用干的软布进行护理。 特别是脏污严重时,请先将软布放在中性洗洁剂中浸湿,然后将水拧干后再擦拭。 但是,请勿使⽤稀释剂或汽油等挥发性溶剂。否则可能造成按键上的印字消失或在 外壳上留下污渍。

#### 关于液晶屏(主液晶屏 • 下液晶屏)

本机器所使用的液晶屏是运用极高精度的技术制作而成,拥有99.99%以上的 有效像素,但也存在低于0.01%的像素⽋缺或发光现象。这些并⾮故障,敬请 了解。另外,不同的产品可能会产生色差、色斑等,这是产品的性能,并非质量问 题。

## 事先须知

- 本用户说明书的内容如有变更,恕不另行通知。
- 本用户说明书的内容力求全面准确, 但万一您注意到有不明之处或错误等, 请与我 们联系。
- 本用户说明书的部分或全部不得随意复制。另外, 除用户个人正当使用外, 按 《著作 权法》规定,未经本公司许可,不得随意将本电子辞典所收录的内容用于其他目 的。
- 对因使用本用户说明书及本机器, 或因故障、修理等导致数据丢失、变更而造成的 损失、逸失利益,或第三⽅的任何索赔,本公司将不负任何责任。
- 本用户说明书中将 "microSD卡" 及 "microSDHC卡" 称作 "microSD卡"。
- 本用户说明书将以下带音符的拉丁字母统称为 "特殊拉丁字母" 。
	- 法语:"è"、"é"、"ë"、"æ"、"œ"、"ç" 等
	- 德语:"ä"、"ß"等
	- 西班牙语:"ñ"等
- 本用户说明书内所使用的画面或插图可能与产品实际画面有差异。此外, 按键及图 标被简化(例: →  $\longmapsto \frac{\text{power}}{\left(\frac{1}{n}\right)}$  →  $\left(\frac{1}{n}\right)$  →  $\left(\frac{1}{n}\right)$ ).

## 关于本机器画面显示的字体和图表

- 本机器画面显示的字体有别于报刊书籍等使用的印刷字体。
- 本机器画面上显示的表、图为强调画面完整性而收录, 部分字体被简化。此外, 由于 本机器使用点阵字形, 图表以外的字体也有部分被简化。
- 由于本机器的 "看图查询" 或 "随记"等中显示的小图 (缩略图) 为缩小显示, 所以 文字和线可能显示较粗。

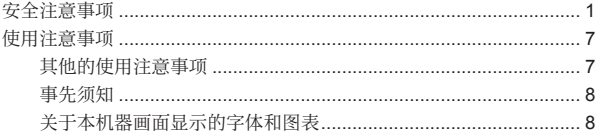

#### 使用前的准备工作

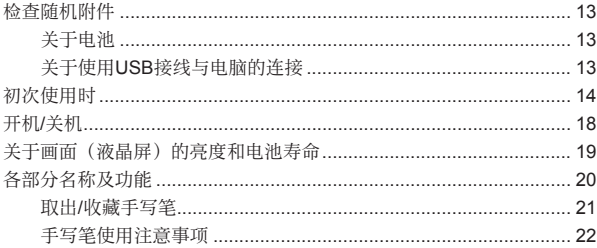

## 试用

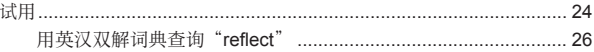

## 查词典 (基本篇)

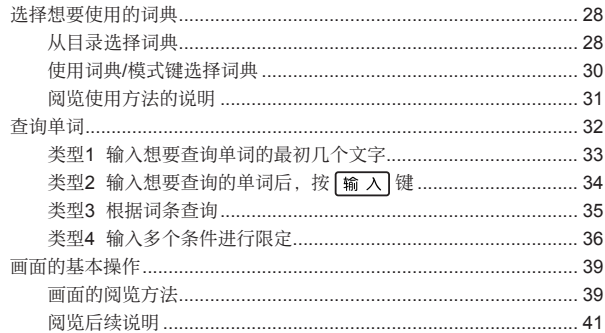

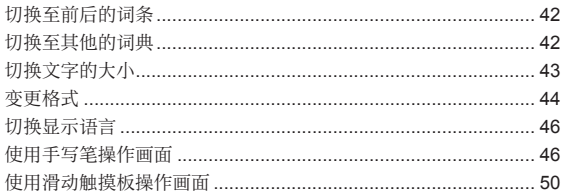

## 输入文字

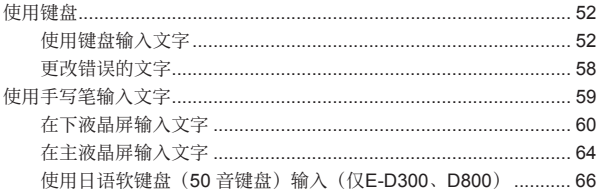

### 查词典(应用篇)

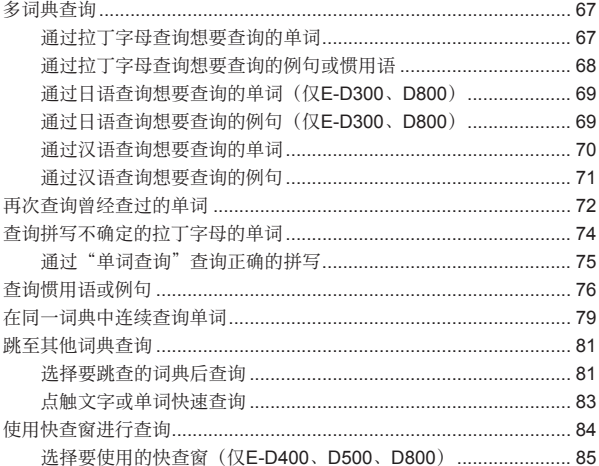

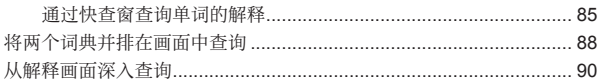

### 使用学习簿

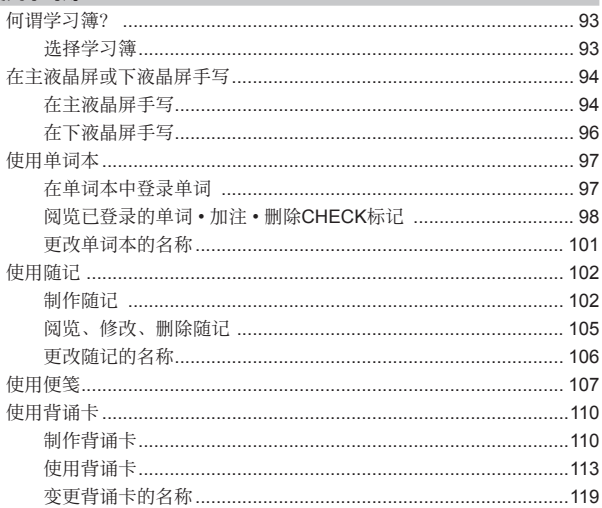

## 使用有用功能

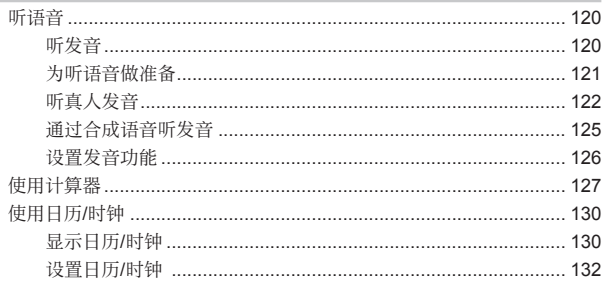

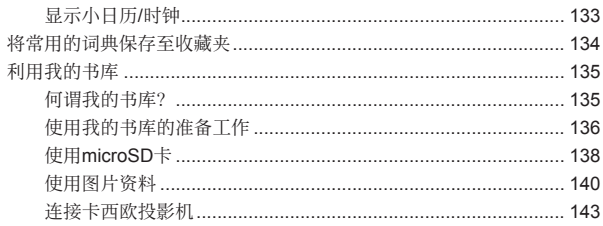

## 使用收录词典

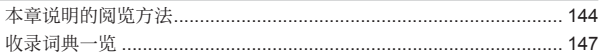

#### 阅览有用信息

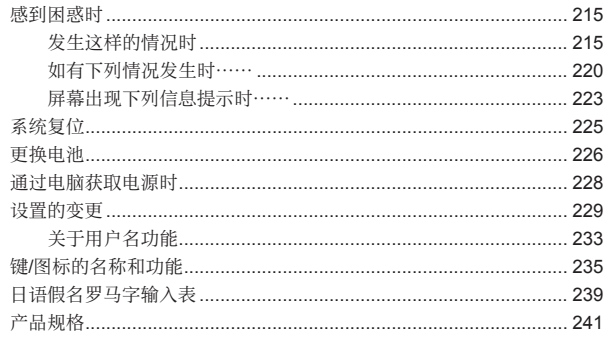

## 检查随机附件

使⽤前,请检查以下附件是否齐备。

- 5号碱性干电池2节
- USB接线(与电脑或卡西欧投影机连接 时使用→第13、143页)
- 专用耳机
- 手写笔(收藏于本机器背面 → 第21 页)

附件可能根据您所购买的商品(特别包装商品等) 而有所不同。

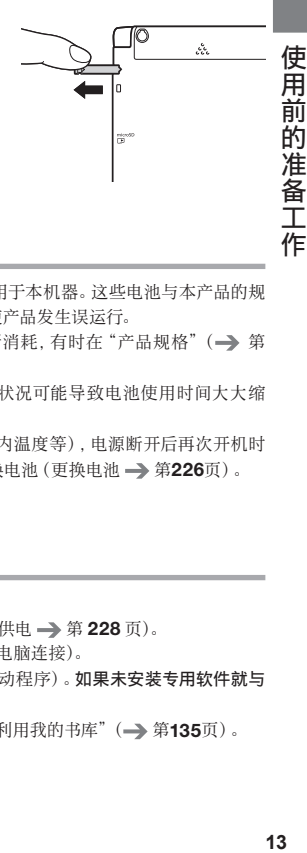

## 关于电池

- 本机器支持碱性干电池。 请勿将非指定的电池用于本机器。 这些电池与本产品的规 格不兼容, 使用这些电池会缩短电池的寿命或使产品发生误运行。
- 本机器附带的电池有可能由于自身放电而有所消耗, 有时在 "产品规格"(➡ 第 241页)中记录的使用时间之前就已消耗用尽。
- 不同的使用方法和microSD卡的种类及使用状况可能导致电池使用时间大大缩 短。
- 播放语音时, 根据使用状况 (电池消耗状况、室内温度等) , 电源断开后再次开机时 有时会显示"语言设置"画面。此时,请尽快更换电池(更换电池 → 第226页)。

## 关于使⽤USB接线与电脑的连接

#### 本机器可单独使⽤。

也可使用附件的 USB 接线从电脑获取电源 (USB 供电 → 第 228 页)。 另外, 也可将文本文件、语音数据导入本机器 (与电脑连接)。

- 与电脑连接时,需安装电脑专用软件 (含USB驱动程序) 。 如果未安装专用软件就与 电脑连接,将导致机器发⽣误运⾏。
- 关于与电脑的连接及专用软件的详情, 请阅览"利用我的书库"(→ 第135页)。

## 初次使用时

使用本机器之前, 请装入随机附赠的2节5号碱性干电池。

- 1 取下电池盖
	- ・按住两处 ぷ。 部分,同时向箭头方 向推动。

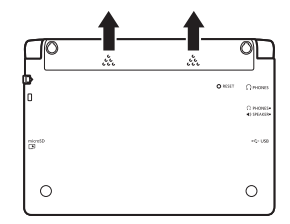

2 装入2节干电池,然后装上电池盖 ① 将电池的(–)极端顶到弹簧上。

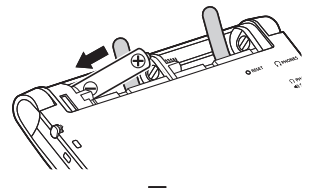

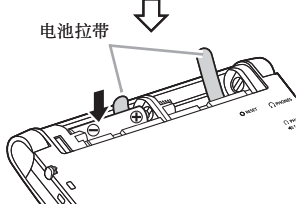

② 同时,将电池搁在电池拉带上, 然后将(+)极端压入盒内。

#### 正确安装状态

- 弹簧没有露出 ᆞ
- · 把电池放在电池拉带上, 并使拉带的顶 端部分适当露出。
- ・电池的极性(+-)无误

③ 将电池盖装到主机上。

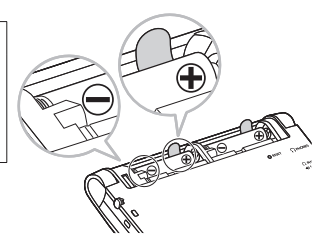

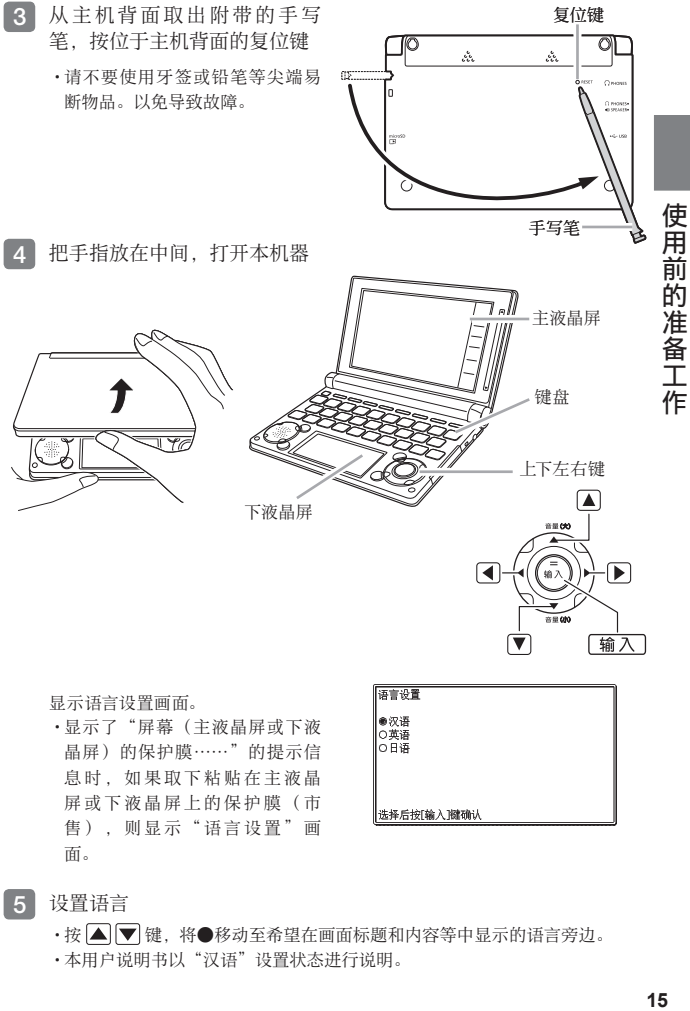

显示语言设置画面。

·显示了"屏幕(主液晶屏或下液 晶屏)的保护膜……"的提示信 息时,如果取下粘贴在主液晶 屏或下液晶屏上的保护膜(市 售), 则显示"语言设置"画 面。

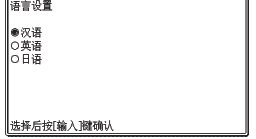

- 5 设置语言
	- •按│▲││▼│键,将●移动至希望在画面标题和内容等中显示的语言旁边。
	- •本用户说明书以"汉语"设置状态进行说明。

#### 6 按 输入键

・显示时间设置画面。

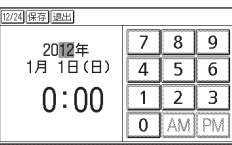

7 设置日期、时间

・按 △▼ ◆ ■ ● 健或用手写笔

点触,选择设置项⽬后,点触主 液晶屏中显示的按键进行设置。

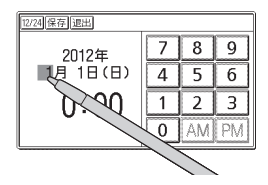

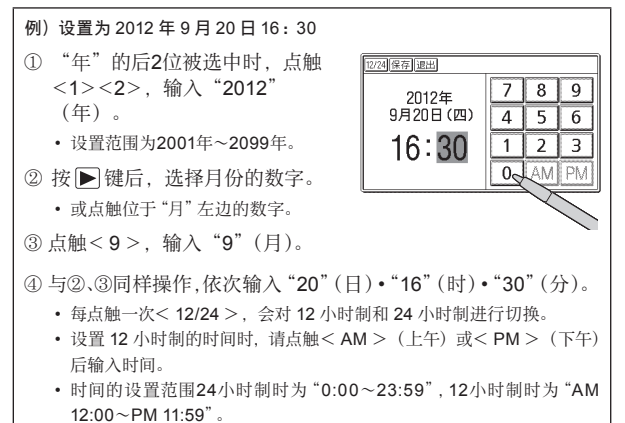

### 8 按 [输入] 键

- ・或在时间设置画面点触<保存>。
- ・显示目录画面。
- ・在时间设置画面点触<退出>, 则不变更设置,显示目录画面。
- ·为防止手写笔遗失,使用完后请 放回原来的收藏部内(→ 第21 页)。

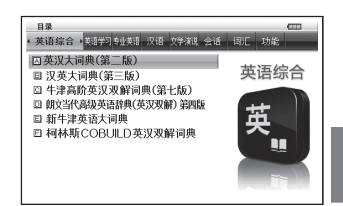

- 日历或时钟设置错误时, 请阅览 "使用日历 / 时钟"(→ 第130 页) 后, 重新进行 设置。
- 可变更液晶屏的亮度等电子辞典的设置 (→ 第229页)。
- 本机器在目录画面和关机时的画面中可显示任意名字(用户名)("关于用户名功 能"→第233页)。

使用前的准备工 **17** First to the first to the first to the first to the first to the first to the first to the first to the first to the first to the first to the first to the first to the first to the first to the first to the first to 作

开闭本机器便可⾃动开机/关机。

#### 本机器的打开方法

把手指放在中间,打开本机器。

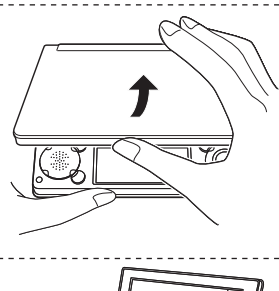

#### 开机

#### 打开本机器,便⾃动开机。

- 显示与前一次关机时(或自动切断时) 相同的画面。
- 为了避免浪费电量,在开机状态下几分 钟内没有操作时,本机器将会⾃动关机 (自动关机设置→第 229页)。
- 在电源断开时,按 键,便可开 机。

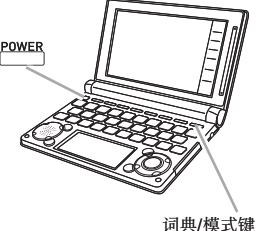

#### 开机的同时,要显示想要查询的词典时

电源断开时, 从词典 / 模式键(→ 第30页)中按想要查询的词典键。

#### 关机

. . . . . . . . . 关闭本机器, 便自动关机。

• 在电源打开时, 按 ┌ ̄ ̄ 键, 便可关机。

## 关于画⾯(液晶屏)的亮度和电池寿命

本机器的画⾯(主液晶屏及下液晶屏)亮度有5个等级可供调节(购买时,设置为"3")。 大约30秒钟没有任何操作, 画面将变暗(亮度1)。此时进行任意操作, 画面将恢复原 来的亮度。

- 可变更画面的亮度、画面变暗前的时间(亮灯时间)(→ 第230页)。
- 下液晶屏的亮度和亮灯时间与主液晶屏联动。
- 播放语音时, 即使超过亮灯时间, 画面也不会变暗 (→ 第122页) 。

通过目录画面右上方的图标,可确认电池余量。

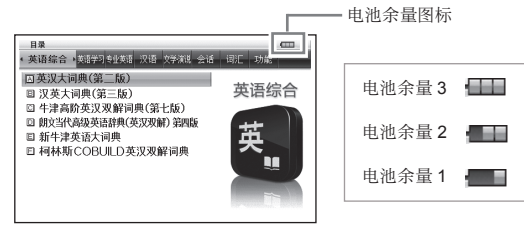

- 电池余量变为 0 后,电源自动断开,画面消失。
- 电池余量为1时,由于有可能不能正常操作、中途没电等,所以建议更换电池。
- 使用 USB 接线从电脑获取电源时,电池余量图标的旁边显示 USB 供电中图标 (←→)。(→第 228页)

#### 关于电池寿命

如果持续调亮画面亮度,或将亮灯时间设置较长,亦或频繁使用发音功能,电池寿 命将缩短。

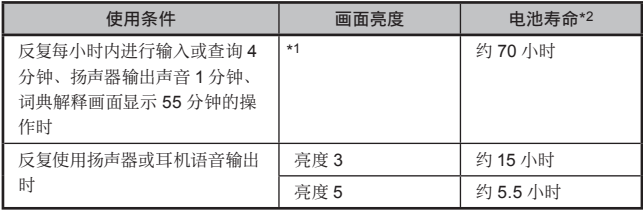

\*1 画面亮度为 3. 处于显示状态 30 秒后变暗时。

\*2 在 25℃的条件下使用新的碱性干电池时。 电池寿命为⼤概值。

使用前的准备工

作

• 键 / 图标的名称和功能 → 第 235 页

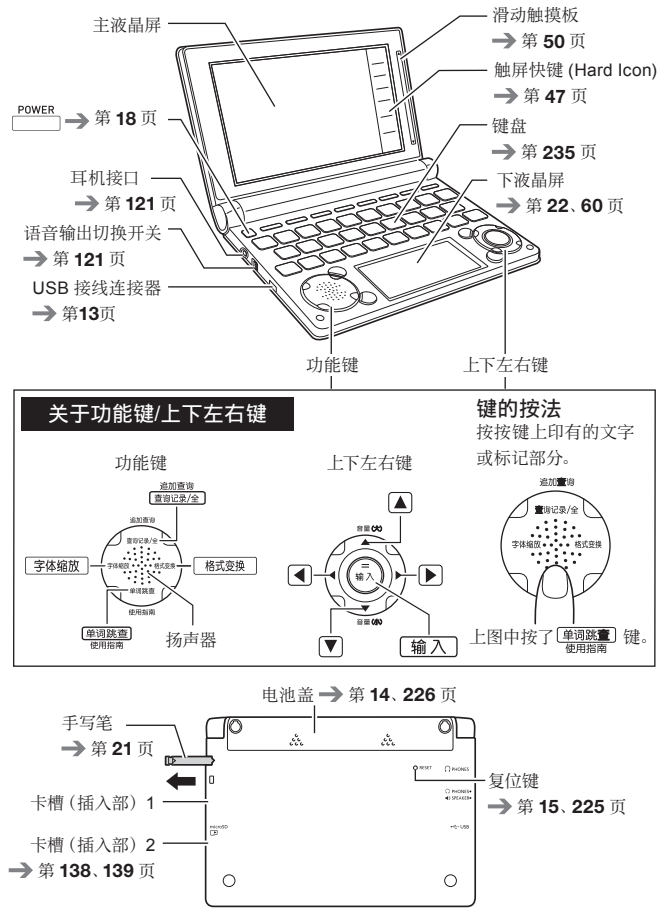

## 取出/收藏手写笔

使用手写笔可在本机器的主液晶屏或下液晶屏写字,或点触液晶屏继续操作。

- 使用手写笔操作画面 → 第46页
- 使用手写笔输入文字 → 第59页

#### 取出手写笔

手写笔收藏于本机器背面。 把手指放在手写笔的前端, 笔直拉出。

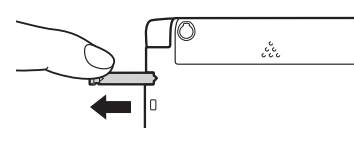

#### 收藏手写笔

将手写笔的前端笔直压入收藏。

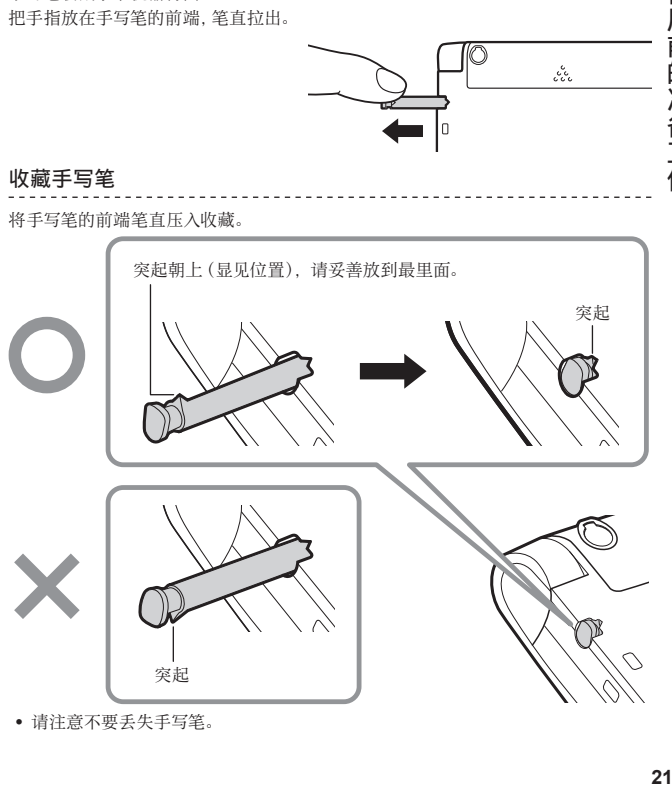

• 请注意不要丢失手写笔。

使用前的准备工

作

## 手写笔使用注意事项

- 点触主液晶屏和下液晶屏时,无需用力。
- 请勿挤压液晶屏的表面或在上面用力输入。 液晶屏有可能出现裂痕、 破裂等。
- 点触主液晶屏时, 请用手扶住画面的背侧。

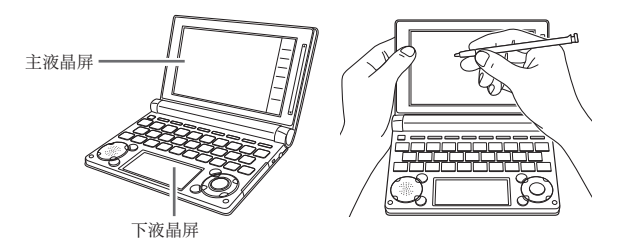

• 点触的文字或图标未被正确识别 (不反应) 时, 或手写笔点触的位置与显示的手写 文字有稍许不符时,请调整主液晶屏或下液晶屏。(→ 第232页)

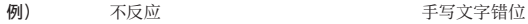

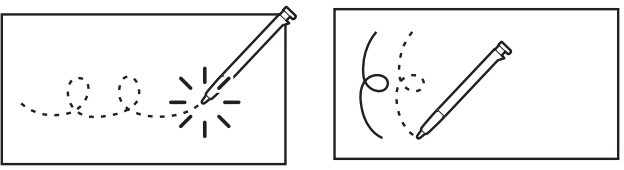

#### 市售屏幕保护膜的使用注意事项

使用市售的屏幕保护膜时,根据粘贴状态,可能会有以下情况发生。

- 不正常运作(上锁 / 死机)
- 即使按键盘也没反应
- 点触的文字或图标不被正确识别
- 手写文字位置不符

#### 解决方法

请将保护膜揭下,确认能否正常输入。

#### <没有正确贴好的例子>

● 保护膜进入了屏幕边框的下面。

主液晶屏 下液晶屏

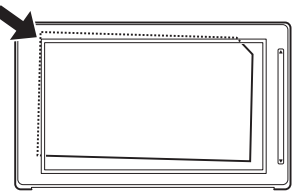

- 保护膜请正确粘贴于液晶屏的边框之内。 •
- 保护膜与屏幕之间进了"异物"。

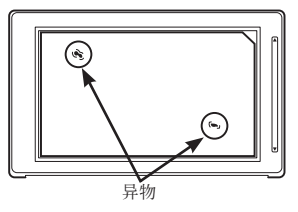

• 粘贴时, 请注意不要让异物进入。

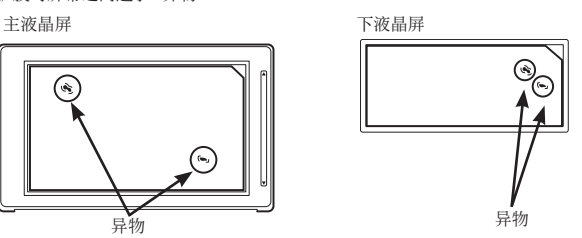

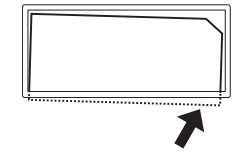

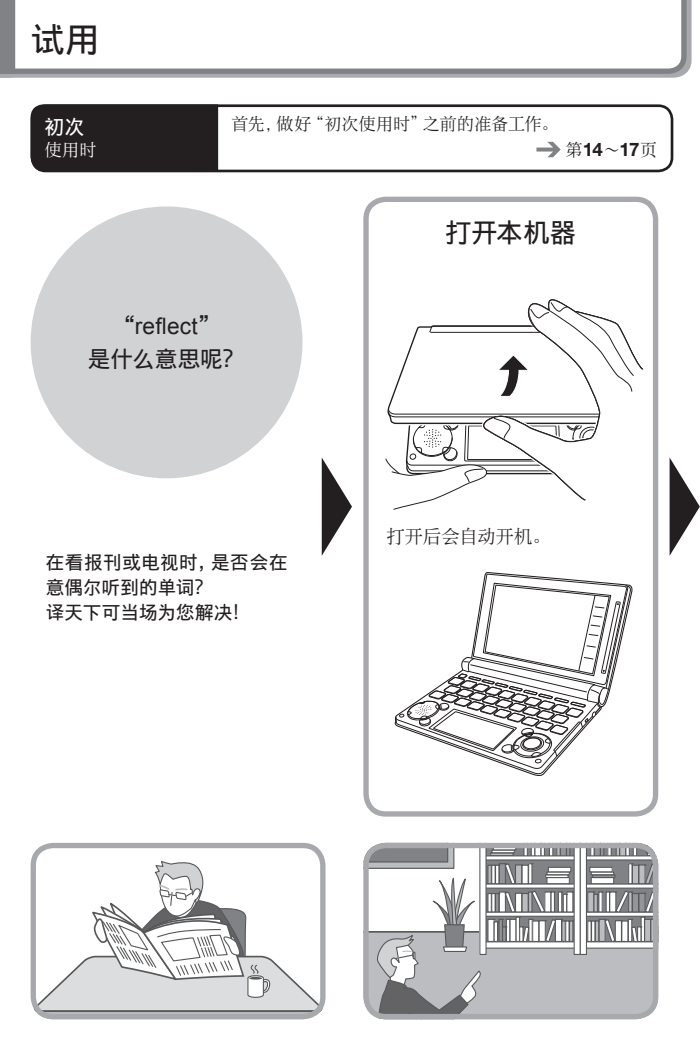

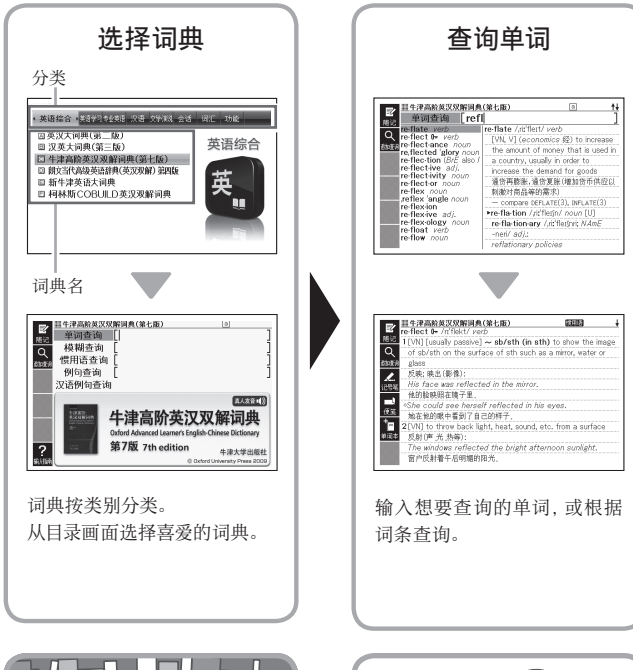

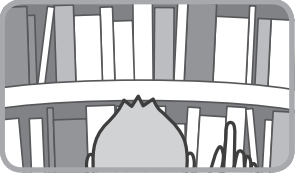

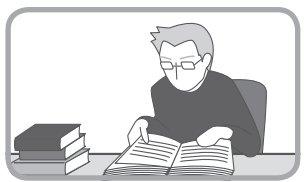

试用 试⽤

## 用英汉双解词典查询 "reflect"

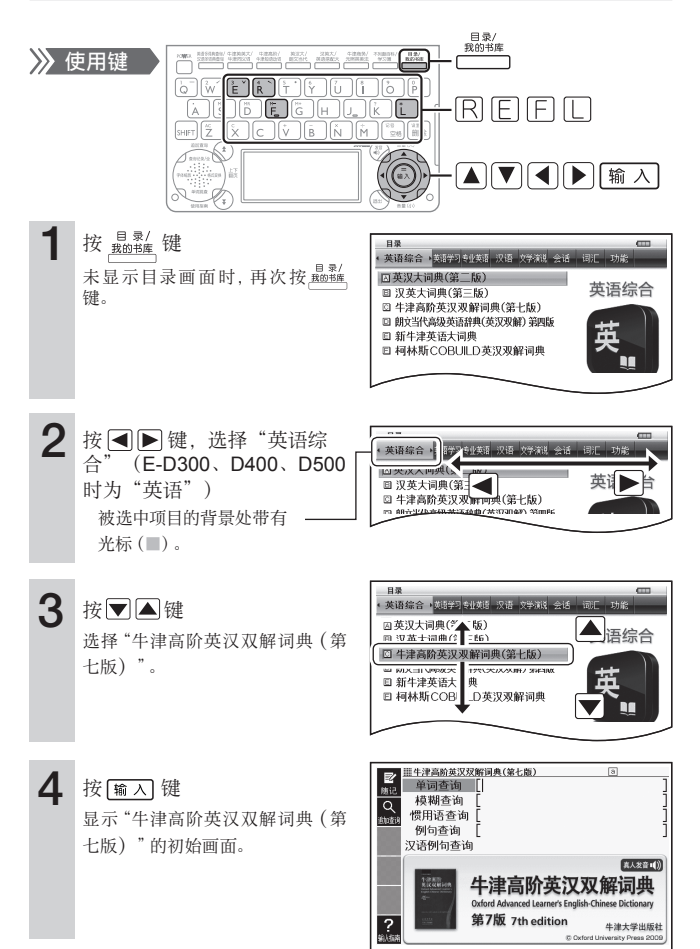

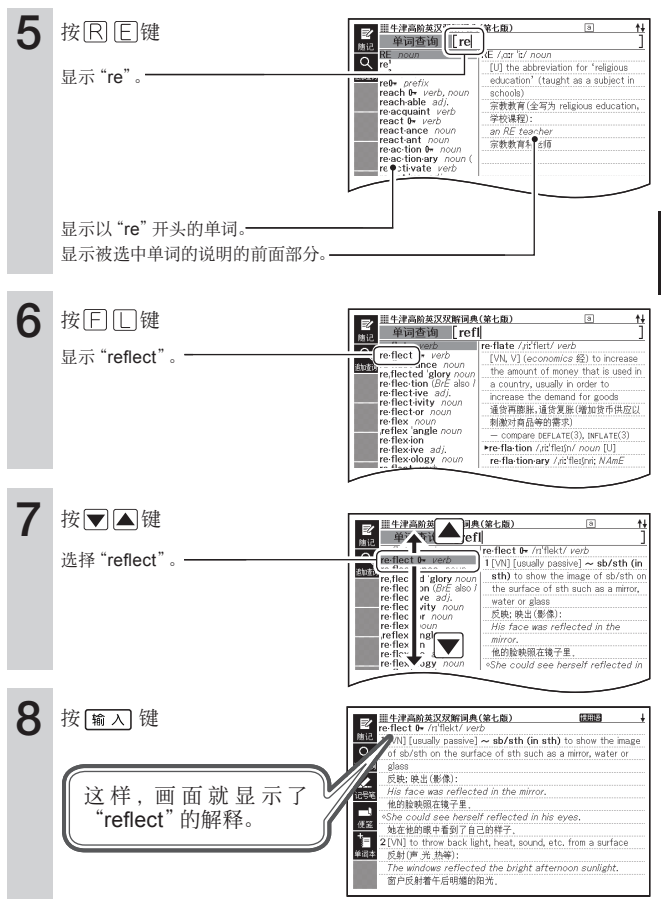

• 不知道使用哪个词典时, 请尝试"多词典查询"。(→ 第67页)

试 试⽤ 用

## 选择想要使用的词典

选择本机器中收录的词典时,有通过目录选择、按词典/模式键选择和使用手写笔选择 三种方法。

- 从目录可以选择本机器中收录的所有词典和便利功能等。
- 选择词典/模式键中登录的词典 → 第30页
- 使用手写笔选择词典 → 第48页
- 若不知该用哪一个词典时(多词典查询) → 第67页

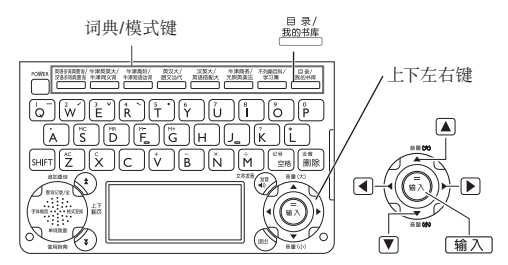

## 从目录选择词典

1 打开本机器

·自动开机,屏幕显示上次关机之前的画面。

2 按 题牌键 目录画面 ・显示目录画面。 英语综合 类群的 经类语 汉语 文学演讲 会话 **因英汉大词典(第一版)** 英语综合 ■ 汉英大词典(第三版) ◎ 牛津高阶英汉双解词典(第七十) 词典一览 □ 朗文当代高级英语辞典(英汉双解) 四版 □ 新牛津英语大词典 □ 柯林斯COBUILD英汉双解计典 "英语学习""汉语"等类别(分类)

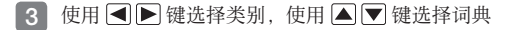

使用 – 险 量找"英语综合"(E-D300、 D400、D500时为"英语")词典

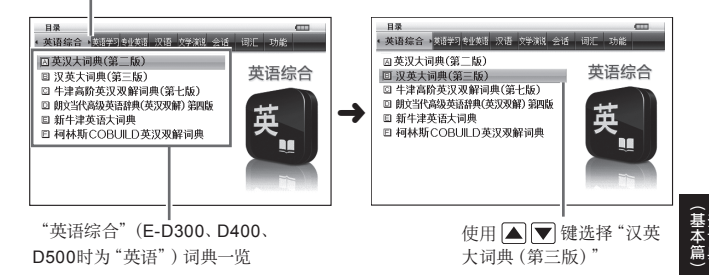

4 按 输入键

- · 显示所选词典的初始画面。
- ・按 殿前陣, 可查找其他词典。
- ·在词典一览中,按词典名的打头字母键也可选择词典(显示初始画面)。

## 使⽤词典/模式键选择词典

词典/模式键中事先登录了常⽤的词典。⼀个按键中登录了两个词典。

- 按一次按键后, 显示第一个词典的初始画面。再按一次按键后, 显示第二个词典的 初始画面。
	- 例 按 <sup>英汉大/</sup> (使用E-D200时)。

E-D200时

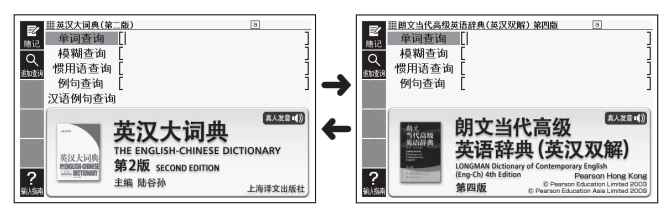

- 按一次后, 显示 "英汉大词典 (第二版) " 的初始画面, 再按一次后, 显示 "朗文当代 高级英语辞典(英汉双解)第四版"的初始画面。
- 按 [SHIFI] 键放开后, 按 酃釜?,则直接显示第二个词典 (此处为 "朗文当代高级英 语辞典(英汉双解)第四版")的初始画面。

■所谓"我的书库"

在词典/模式键中也有 题称 键。

- 从电脑中传送电子书或文本文件、语音数据登录到"我的书库" → 第135页
- 通过"我的书库"显示、登录microSD卡的图片 → 第140页

## 阅览使用方法的说明

在词典的初始画⾯,点触位于画⾯左侧的 触屏快键(Soft Icon)<输⼊指南>后,画 面下方显示使用指南。

再次点触<输入指南>,则使用指南消 失。

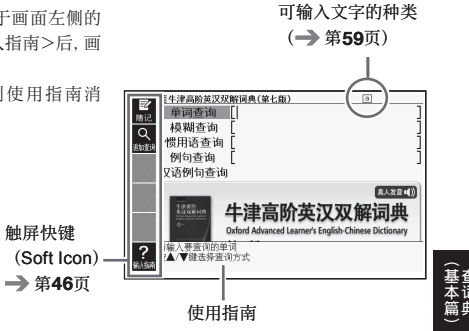

选择词典后,显示词典的"初始画面"。

输入想要查询的单词或根据目录洗择想要查询的词条后进入词典(查询)。

牛津高阶英汉双解词典时 2000年 2000年 汉英大词典时

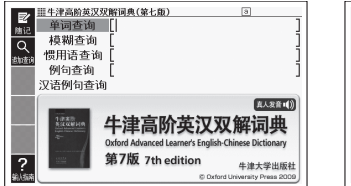

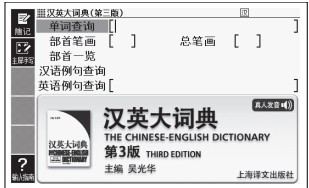

大部分的收录词典中, "初始画面"的使用方法(查询方法)适用4个类型中的任一。

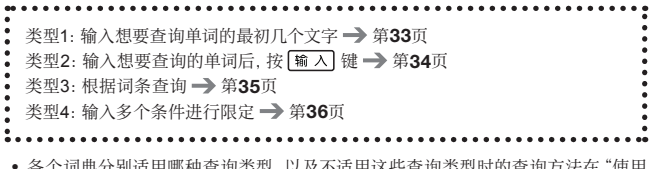

- 各个词典分别适用哪种查询类型, 以及不适用这些查询类型时的查询方法在 "使用 收录词典"(→ 第144页~)中单独进行了说明。
- 在各个词典中将自动进行切换, 需要输入拉丁字母时, 切换至 "拉丁字母输入" ; 需 要输入拼音时,切换至"拼音输入";需要输入日语时,切换至"假名输入"。

## 类型1 输入想要查询单词的最初几个文字

仅通过输入想要查询单词的最初几个文字,切换至查询结果画面(快速查询)。

• 关闭"快速查询"功能 → 第229页

例 查询 "sample" 这一单词的解释 (牛津高阶英汉双解词典 (第七版))

- "牛津高阶英汉双解词典(第七版)" 在目录的 "英语综合"(E-D300、D400、 D500时为"英语")中。
- 1 使用 △ ▼ 键选择"单词查 询"

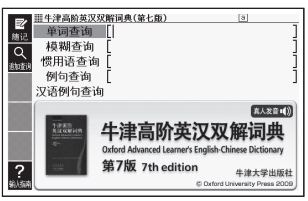

- 2 输入 "sa"
	- ・切换至以"sa"打头的单词一览 和说明画面。
	- •使用键盘输入文字→第52页
	- •使用手写笔输入文字→第59页

 $\overline{\mathbf{3}}$  输入 "mp"

输入了"samp"时, 一览中出 现"sample"。

**4** 使用 ■▼ 键选择"sample" 后, 按 输 入 键

・显示解释。

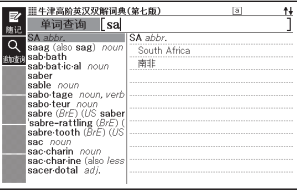

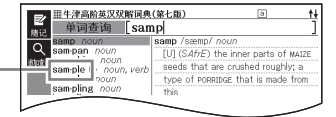

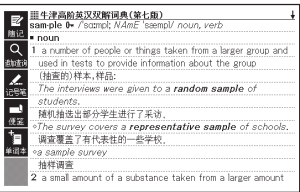

︵基本篇︶

## 类型2 输入想要查询的单词后,按 输入键

这是输入想要查询单词的所有文字之后按 输入 键进行查询的方法。

例 查询使用了"happy"这一单词的例句 (牛津高阶英汉双解词典 (第七版))

• "牛津高阶英汉双解词典(第七版)" 在目录的 "英语综合"(E-D300、D400、 D500时为"英语")中。

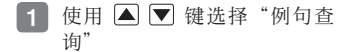

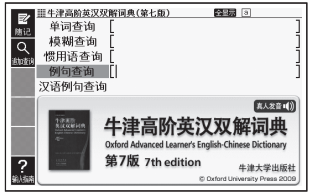

- 2 输入 "happy"
	- •使用键盘输入文字→第52页
	- •使用手写笔输入文字→第59页
- 3 按 [输入] 键
	- ・显示匹配的例句一览。

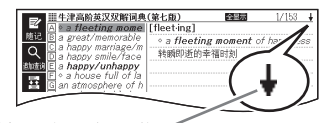

出现"↓"标记时,目前显示的 例句后面(下方)有后续内容。

- 4 使用 ▼ 键选择想要查询的 例句后,按 喻入 键
	- ・显示例句。

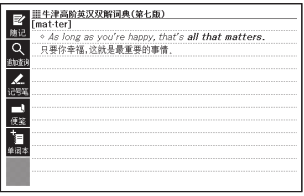
### 类型3 根据词条查询

有的词典,仅按照预先准备好的⽬录顺序,即可查询到⽬标信息。

- 例 可以查询到描述症状及疼痛程度等的8种语言的表达方式,在海外生病或受伤时可 以借鉴使用 (海外医疗会话集)
	- ・"海外医疗会话集"位于目录的"会话"(E-D400、D500时为"文学•会 话"、E-D800时为"会话•演说")中。
- 1 使用△▼键选择"症状" 后, 按 [输入] 键

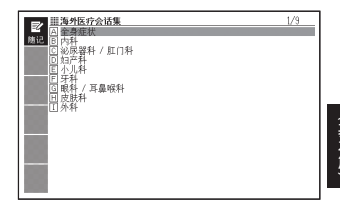

- 2 使用△▽ 键选择"全身症 状"后,按[输入]键
	- ・或按 |A| 键。(词条头有拉丁字 母时, 按该键可讲一步查询)

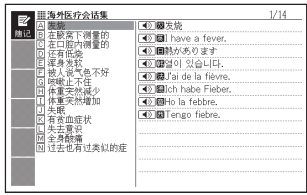

- 3 使用 △ ▼ 选择想要查询的表 达后, 按 [输入]键
	- ・此处选择"发烧"。
	- ・显示会话表达。

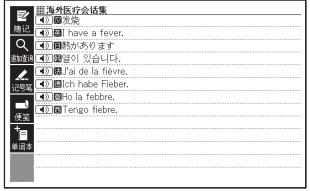

### 类型4 输⼊多个条件进⾏限定

这是输入多个关键词或单词和数字等复数条件进行查询的方法。

- 例 查询"姬"的英语翻译 (汉英大词典 (第三版))
	- "汉英大词典(第三版)" 在目录的 "英语综合"(E-D300、D400、D500时为 "英语")中。
	- •"姬"这一汉字的部首为"女"。此外,总笔画为10。以这些为线索查询汉字。
- 1 使⽤ 键选择"部 首笔画"

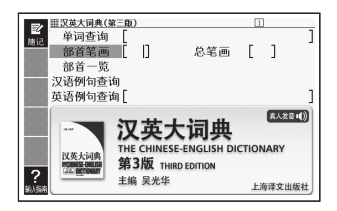

2 在"部首笔画"一栏中输入 "⼥"字的笔画数"3"后,按

输入键

- ・数字位于键盘的最上列。
- ·显示满足条件的部首一览。

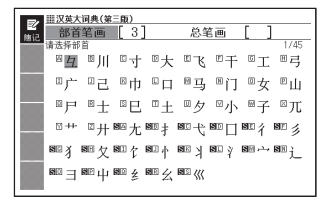

- 3 使用 △ ▼ ◆ ▶ 键选择 "女"后,按 输入键
	- ・或按 |∩| 键。(部首旁边有拉 丁字母时, 按该键可进一步查 询。)
	- 此外,拉丁字⺟的旁边带有 ᆞ 时, 按 [SHIFT] 键放开后, 按拉丁 字⺟键。

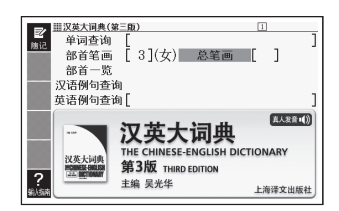

・显示"部首笔画"中选择的部首"女","总笔画"被选中。

4 输入"姬"字的总笔画"10" 后, 按 输 入 键

・显示满足条件的汉字一览。

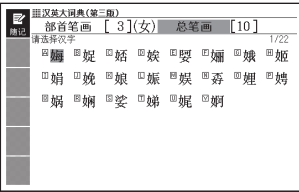

### 5 使用 国 图 国 图 键选择 "姬"后, 按[输入] 键

- ・" 单词查询" 中显示 " 姬 " , "总笔画"被选中。
- ·想查询惯用语等两个文字以上 时,选择"部首笔画",重复步 骤2开始的操作,输入第2个文字 以后的汉字(最多13个⽂字)。
- 6 按 [输入] 键
	- ・显示匹配资料清单。

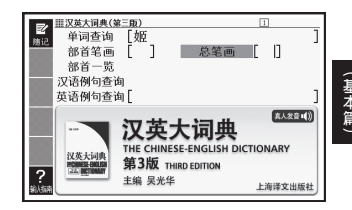

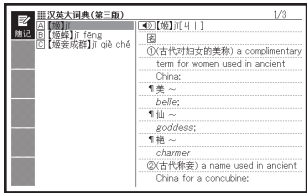

7 使用 ■ ▼ 键选择想要查询的

汉字,按[输入]键

・画面显示汉字的翻译和解释。

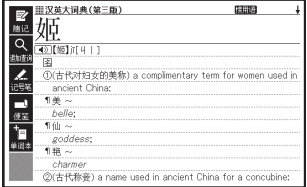

- 只利用部首笔画、总笔画、部首一览也可以查询汉字。
- 利用 "部首一览" 查询时, 显示部首一览画面。 请使用 [▲] 【■ |■ | ●] 键选择部首后, 按喻入键。
- 可输入的文字数因使用的词典而异。 → 第144页
- 由于汉字成立过程等因素, 学术界对汉字部首的分类可能会不统一。同时, 为了便于 查询,也可能会从形态上进⾏分类,或分类⽅法会因词典⽽异。
- 汉字笔画可能会因活字差异或书写方法而异。

## 画面的基本操作

对阅览画面的显示内容、单词的解释和解说的基本操作进行说明。

### 画面的阅览方法

#### 清单 (一览) 和预览

输入想要查询单词的文字后, 显示与输 入的文字相符的匹配资料清单(快速查 询)。

此外,选中的匹配单词的解释、解说的部分 显示在画面右侧(预览)。

• 切换清单画面的格式 → 第44页

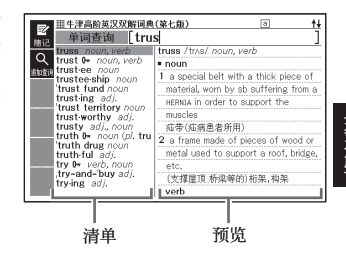

#### 清单件数和画面的后续显示

匹配资料在1000件以下时,清单 件数显示匹配资料的总数以及 所处的位置。

↑↓符号表示画面的上下有后续 内容。

• 阅览说明的后续内容 ➡ 第 41页

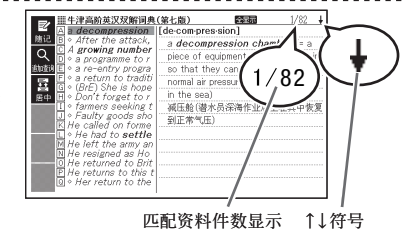

#### 解释和解说画面显示的符号

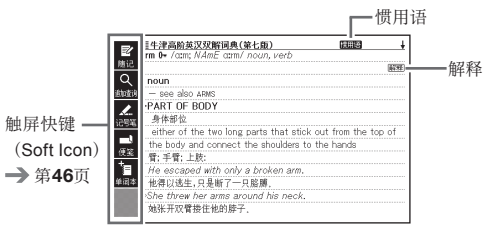

-----------------

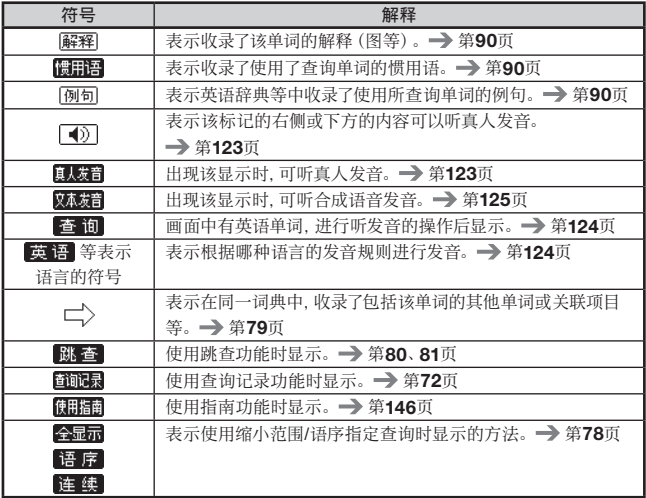

## 阅览后续说明

当一个画面不够显示解释和说明时, 画

面右上方显示↑↓←→标记。

可使用按键,将显示内容上下左右移动 (滚动)。

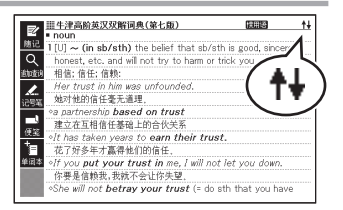

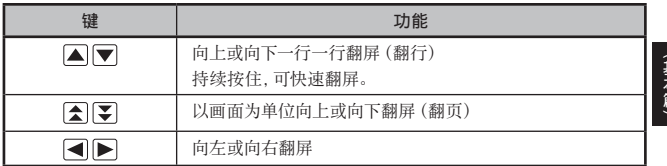

- 使用手写笔滚动时 → 第49页
- 使用滑动触摸板滑动时 → 第50页
- 通过触屏快键 (Hard Icon) 操作时 → 第47页

#### 下液晶屏中显示解说时

按 图 | 键, 或点触下液晶屏内的 <▲><▼>,则下液晶屏内的解说将逐行 上下滚动。

- 下液晶屏中显示的解说如果没有特别说 明,不能进行切换文字大小或格式等滚 动以外的操作。另外,只要没有特别说 明,即使点触解释|等符号,也不运作。
- 按 [ 输 入 ] 键, 主液晶屏将显示解说。

"不列颠简明百科全书"–"看图查询"– "生命科学–古生物学–霸王龙"的画面

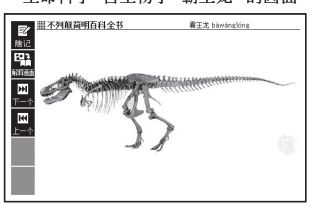

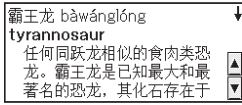

## 切换⾄前后的词条

画面显示单词的解释时,可简单地切换至前一个、后一个词条。

### 使用按键切换

按 $\boxed{\text{SHIFT}}$ 键放开后,按 $\boxed{\blacktriangle}$  $\boxed{\blacktriangledown}$ 键。

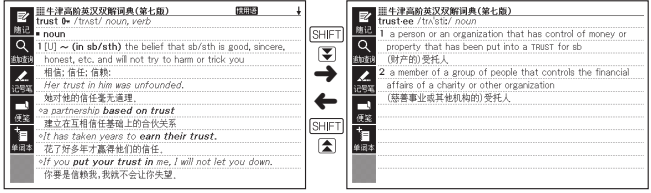

. . . . . . . . . . . . . .

<u>. . . . . . . . . . . . .</u>

#### 使⽤下液晶屏切换

点触<前⼀单词>或<后⼀单词>。

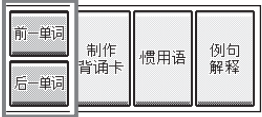

<u>. . . . . . . . . .</u>

### 切换至其他的词典

<sup>目录/</sup><br>按, <sup>题的连</sup>, 键切换至目录, 或按词典/模式键选择其他的词典。

• 选择想要使用的词典 → 第28页

可在解释和解说的画面和清单显示、预览显示(→ 第39页)画面切换文字的大小。 每按一次 字体脑 键,将按照16点→24点→12点→16点……的顺序切换字体大小。

• 以下例子为各自带画线的格式 (→ 第44页)。

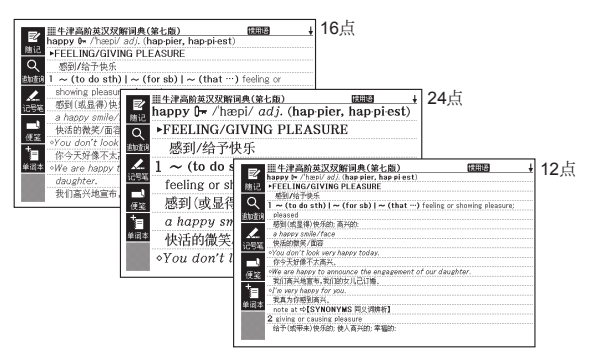

- 本用户说明书若无特殊记述,内容为16点显示。
- 在表或图的显示画面不能切换。
- 部分词典画面不按照16点→24点→12点→16点……的顺序切换字体大小。
- 下液晶屏的文字大小不能变更。
- 利用本机器可浏览的文本文件 (→ 第135页) 也可以进行字体缩放。

#### 在单词的清单画⾯进⾏切换

在单词的清单画面按 网变换 键,切换为以下的格式。

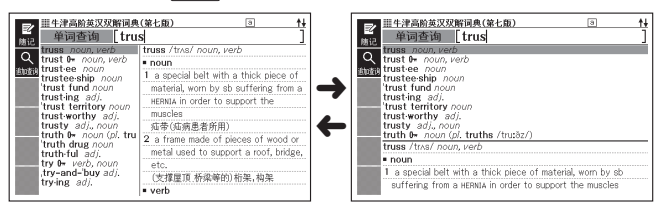

------------------

-------------

#### 在解释画面进行切换

在单词解释画面按 网或奥 键,切换为以下的格式。

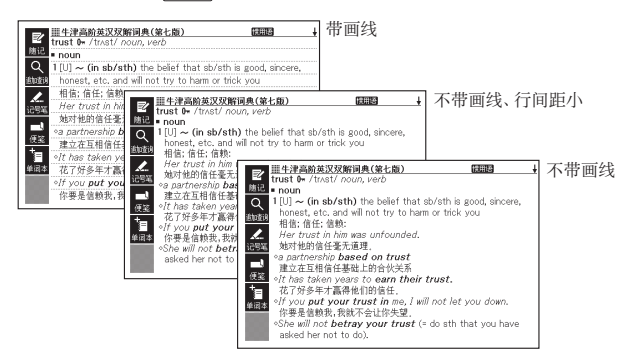

• 在表或图的显示画面不能进行格式切换。

■坚写显示

跳跳蛙 ⽇语读库(仅E-D300、D800)、⽇本⽂学作品200篇(仅E-D300、D800)、 日本古典名作冒頭選(仅E-D300、D800)、漢詩文の日本語読み下し(仅E-D300、 D800)\*、唐诗三百首鉴赏辞典、传送到本机器的日语文本文件(→ 第135页)可切换 成两种竖写(书籍式显示)格式。

\* 漢詩文の日本語読み下し只可以在竖写 (横向配置) 和竖写 (纵向配置) 之间进行切 换。

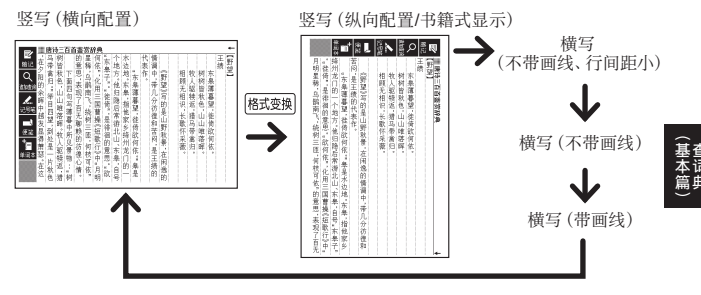

■以纵向配置显示

英语名演说 • 名台词集(E-D300以外)、世界⽂学作品300篇(仅E-D88、D99、 D200、D800)、传送到本机器的英语、法语、德语及中文的文本文件可切换成以下的 纵向配置(横写)格式。

纵向配置(横写)

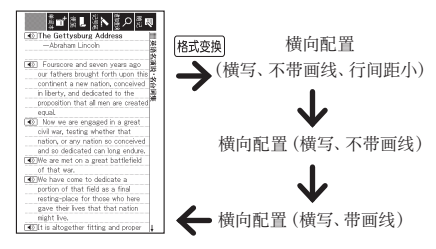

- 在竖写及纵向配置格式中, 不能进行 "追加查询" 。
- 显示日本文学作品200篇(仅E-D300、D800)等内容或文本文件时,可通过下液晶屏 使用"书签"(→第198页)和"随记"(→第102页)。

## 切换显示语言

画面中显示的信息、画面标题和图标等的显示语言可设置为汉语、英语、日语。

- 显示语言请从"语言设置"切换。( → 第229页)
- 本用户说明书以 "汉语" 设置状态进行说明。

### 使用手写笔操作画面

使用附带的手写笔点触画面, 可继续操作。 手写笔使用注意事项→第 第 22 页

#### 通过触屏快键(Soft Icon)操作

使用各词典或功能时,如果有其他可使用的功能,主液晶屏的左侧将显示触屏快键 (Soft Icon)。

• Soft Icon 请使用手写笔点触。

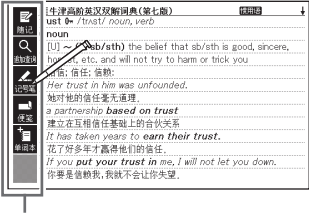

触屏快键(Soft Icon)

- 触屏快键(Soft Icon)根据使用的功能及状态变化。操作方法在各功能的页面进 ⾏说明。
- 本用户说明书中使用键盘和 Soft Icon 都可操作的功能主要以键盘操作为例进行说 明。另外, 使用下液晶屏和 Soft Icon 都可操作的功能主要以下液晶屏操作为例进 行说明。
- 有时不显示触屏快键 (Soft Icon),如目录、我的书库、计算器、传送到本机器的 文本文件等画面。

### 通过触屏快键(Hard Icon)操作

不使用键盘的按键,用手写笔点触位于主液晶屏右侧的触屏快键(Hard Icon),可快速 进行操作。

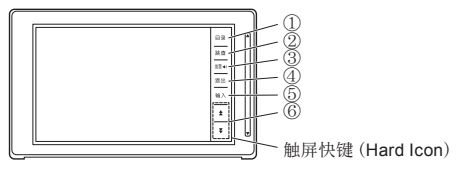

#### 与Hard Icon对应的键盘操作

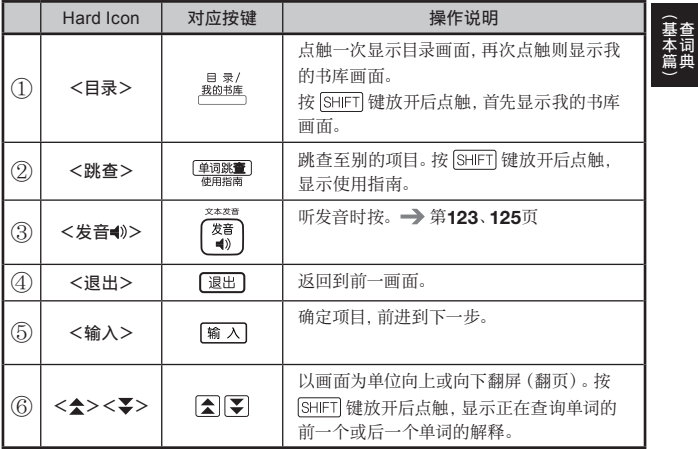

• 本用户说明书中使用键盘和触屏快键 (Hard Icon) 都可操作的功能主要以键盘操 作为例进行说明。

#### 选择词典

- 1 占触Hard Icon的<目录>、显 ⽰⽬录画⾯
- 2 按①类别→②词典的顺序点触 ・点触过的位置被选中。

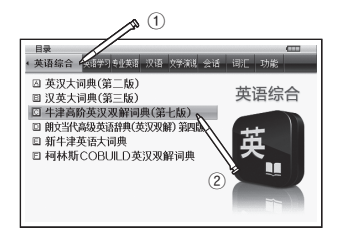

- 3 再次点触被选中的词典
	- ・或点触Hard Icon<输入>。
	- ・显示词典的初始画面。

#### 选择单词或项目

- 输入想要查询的文字后(显示 ⼀览后),点触⽬标单词或项 ⽬
	- ・目标单词或项目被选中。

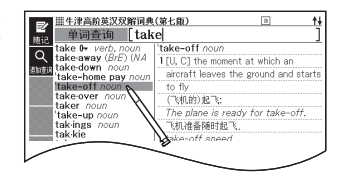

- 2 再次点触被选中的单词或项目
	- ・或点触Hard Icon<输入>。
	- ·显示单词的解释和解说画面或项 目的下一个画面。

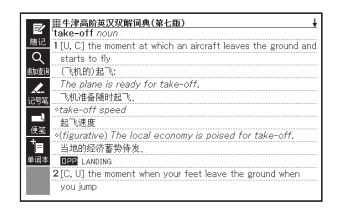

- 点触Hard Icon <退出>, 则返回前一个画面 (与键盘的功能相同)。
- 在解释画面直接点触单词或图标,可跳查、阅览例句和解说或听发音。 → 第79、 92、122页

### 使用手写笔滚动

解释和解说画面有后续内容时,点触后直接在画面上轻描移动,画面根据笔尖的位置 滚动翻页。

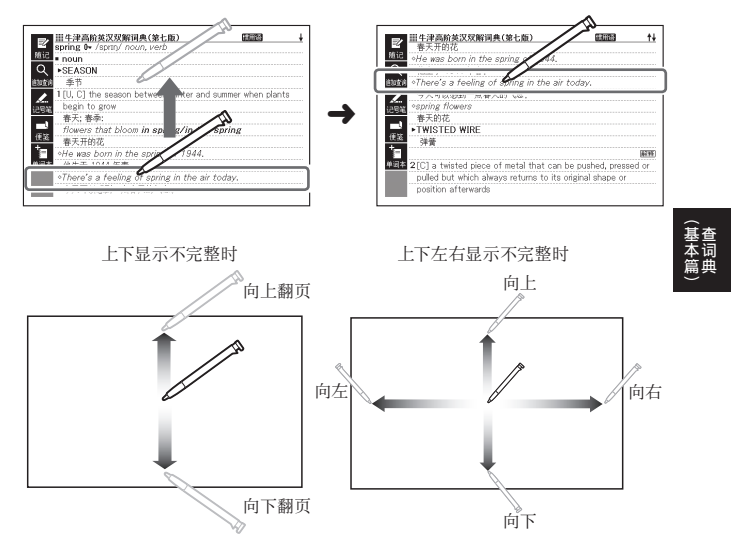

• 显示图与竖写显示时可以左右滚动。

### 使用滑动触摸板操作画面

可用手指轻描位于主液晶屏右侧的滑动触摸板滚动画面(滚动),或查询单词。

- 也有些词典等不支持该功能, 可通过使用指南功能查看 → 第146页
- 请用手指操作滑动触摸板。 不能用手写笔操作。

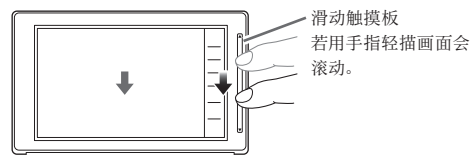

#### 操作匹配资料一览 (清单画面)

可像翻阅纸张词典⼀样查询记忆模糊的单词。

• 向下轻描滑动触摸板时画面会向上、光标会向下滚动,向上轻描时返回。

#### 例 查询"realistic"

1 输入"re"后轻描滑动触摸板 · 在一览画面, 被选中的单词的背 景光标(■)会在数秒内自动移 动。

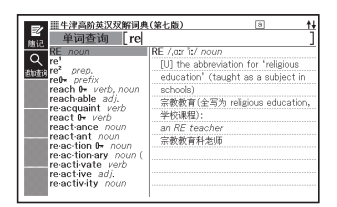

- 2 显示了目标单词后,点触滑动 触摸板
	- ・画面将停止滚动。

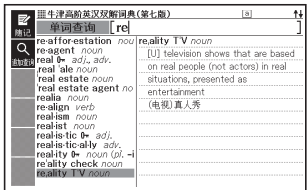

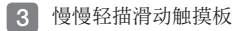

·随着手指的移动, 光标也将移 动。请选择目标单词。

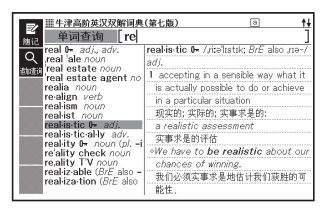

4 点触滑动触摸板

・显示解释画面。

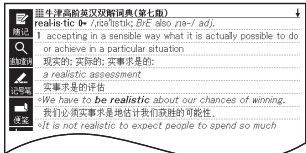

#### 操作解释和解说画面

解释和解说画面有后续内容时,请上下轻描滑动触摸板。向上轻描时画面向上滚动,向 下轻描时返回。

> 中途 停止时

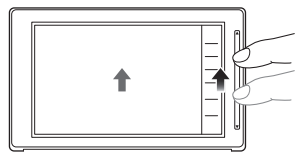

慢慢轻描的话,画⾯会随着⼿指的滑 动而滚动。

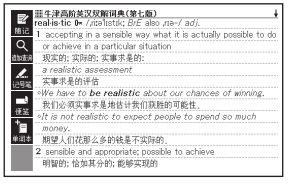

用手指轻描的话, 画面将在几秒钟内 快速滚动。

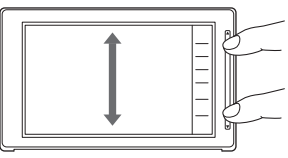

点触滑动触摸板下端可进⾏翻页,点 触上端时返回(翻页)。

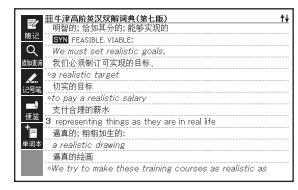

占触滑动触摸板后放开, 画面将停止 滚动。

• 书籍式显示 (→ 第45页) 时, 向右轻描画面会滚动, 向左轻描返回。

︵基本篇︶

## 使⽤键盘

在本机器中输入想要查询的单词等时,根据词典或输入项目,自动在"拉丁字母输入" (abcde……)、"拼音输入"(abcde……)、"平假名输入"(あいうえお……)(仅E-D300、 D800)、"数字输⼊"(1,2,3……) 等之间切换。 在此, 对使用键盘输入文字的方法进行说明。

- 使用键盘的文字输入不能混杂多个文字种类 (平假名和数字等) 。
- 使用手写笔输入文字 → 第59页

### 使用键盘输入文字

#### 中文拼音输入

所谓拼音输入,是使用拼音(拉丁字母)和声调(声音的上下)输入中文的方法。 即使在没有正确输⼊声调符号时,本机器也可查询相近的匹配资料。

#### 输⼊拼⾳时使⽤的按键

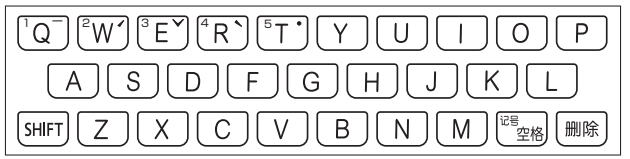

• 各音节中有4种高低的声调 (四声) 和轻声, 在音节的拉丁字母之后输入 (即使不输 入四声或轻声, 也可查询中文)。

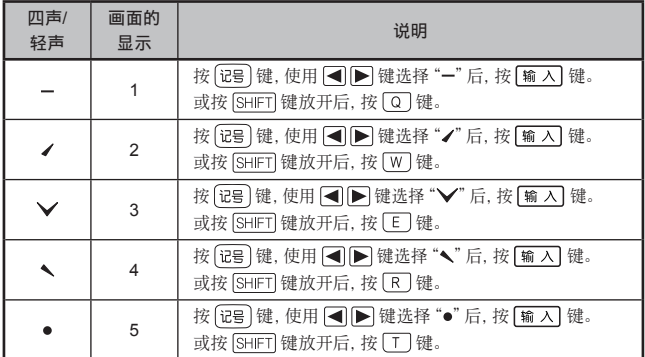

- 例如,"míng tiān(明天)"按 输 入。画面显示"ming2tian1"。
- "ü"请输入"v"。
- 四声和轻声也可通过下液晶屏输入 (→ 第62页)。
- 声调也可通过符号选择画面输入。 按  $\left|\frac{v_{\rm B}}{v_{\rm B}}\right|$  (E-D300和E-D800为  $\left|\frac{v_{\rm B}}{v_{\rm B}}\right|$  E-D500 为  $\overline{\mathbb{C}}$ <sup>188</sup> ),则显示符号选择画面。显示了符号选择画面后, 按 ◯ ▶ 键选择想要 输入的声调,然后再按 [输入] 键。不进行任何输入而希望关闭符号选择画面时,请 按 | 退出 | 键。

#### 拉丁字母的输入

本机器中拉丁字母全部以小写输入, 这对查询没有影响。

#### 输⼊拉丁字⺟时使⽤的按键

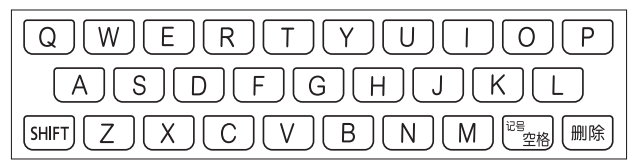

• 拉丁字母最多可以输入30个字母。

**53**

■特殊拉丁字母等的输入

| 法语à、é等、德<br>语ä等带特殊符<br>号的拉丁字母 *1 | 以省略特殊符号的形式输入<br>例: "café" 输入 "cafe"                                  |
|----------------------------------|----------------------------------------------------------------------|
| 常带定冠词的名                          | 以省略定冠词的形式输入                                                          |
| 词                                | 例: "the Beatles" 输入 "Beatles"                                        |
| 法语代动词                            | 以省略se或s'的形式输入                                                        |
|                                  | 例: "s'envoler" 输入 "envoler"                                          |
| 法语的"œ"*2                         | "œ" 输入"oe"                                                           |
|                                  | 例: "rœntgen" 输入 "roentgen"                                           |
| 德语的"ß"*3                         | 输入ss                                                                 |
|                                  | 例: "groß" 输入"gross"                                                  |
| 西班牙语的"ñ"                         | 按 [SHIFT] 键后放开, 按   \   键输入<br>例: "español" 依次按 EISIPIAISHFTMIC<br>键 |

\*1 在E-D400或E-D800、E-D500中, 也可通过键盘直接输入。按 [SHIFT] 键后放开, 按相应的字⺟键。

- \*2 在E-D400或E-D800中, 也可通过键盘直接输入。按 [SHIFT] 键后放开, 按相应的字 ⺟键。
- \*3 在E-D500中,也可通过键盘直接输入。按 [SHIFT] 键后放开,按相应的字母键。此外, 也可通过符号选择画面输入。

#### 输⼊⽇语⽂字(平假名/⽚假名)(仅限E-D300、D800)

使用键盘输入假名时,是输入不是输入片假名要根据各词典的查询方法决定, 不能切换。

日语文字的输入方法有3种,分别是"日语假名罗马字输入法"、"日语假名十键输入 法"、"日语软键盘(50音键盘)输入"(→第66页)。

- 购买时, 本机器的设置为 "日语假名罗马字输入法" 。
- 切换至"日语假名十键输入法" → 第55页

■日语假名罗马字输入法

日语假名罗马字输入法是将假名按罗马字的拼写进行输入。 例如,输入"いんこ"时,依次按□ KIKI 区 键。

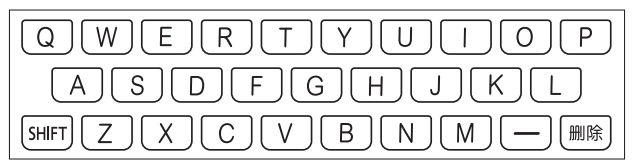

例

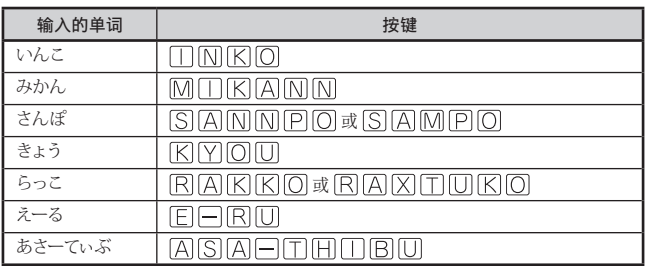

• 想知道按哪个键时, 阅览 → "日语假名罗马字输入表" 第239页

• "日语假名罗马字输入表"也可通过指南功能阅览(→ 第146页)

■日语假名十键输入法

日语假名十键输入法以按标有平假名的文字键的次数选择日语文字进行输入,如要输入 "く"则按 键3次。

#### 切换至日语假名十键输入法

购买时,本机器的设置为日语假名罗马字输入法。 要设置为日语假名十键输入法按以下方法切换。

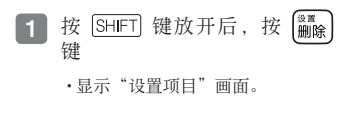

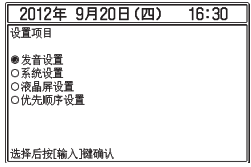

2 使用 ■ ■ 键选择"系统设 置"后,按 喻 入 键 ・显示"系统设置"画面。

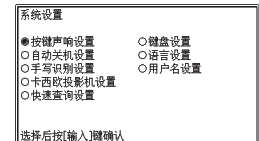

- 3 使用△▽△■ 盘设置"后, 按 输入键
- 4 使用 ▼ 键选择"日语假名十键输入法"后, 按 [输入]键
	- •要返回日语假名罗马字输入法时,以上述步骤选择"日语假名罗马字输入 法"。

日语假名十键输入法使用的按键

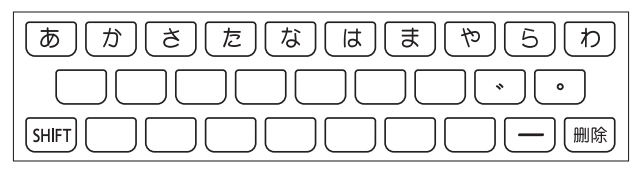

例

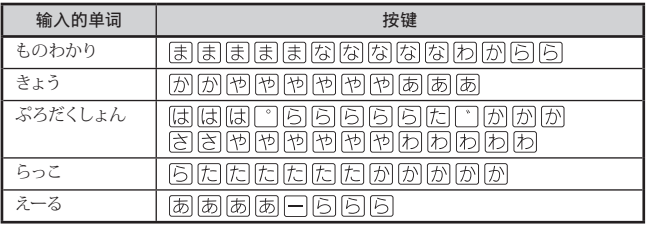

#### 按键和按键次数

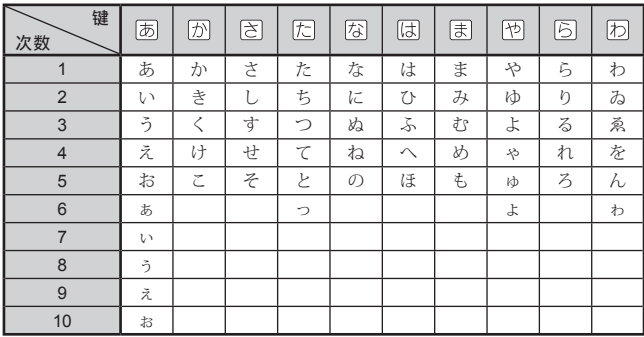

• 要继续输入同一行的文字, 按 ▶ | 将光标( | )向右移动后, 按想要输入行的键。 例"あい"→ あ● 局あ

#### 数字的输⼊

在词典画面中输入笔画数, 或者使用"计算器"时, 键盘会自动切换到数字输入模式。

#### 输⼊数字时使⽤的按键

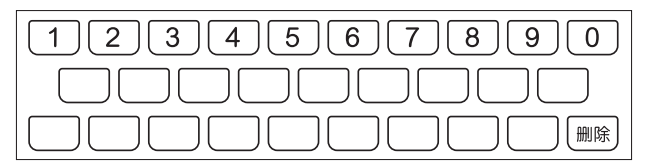

### 更改错误的⽂字

输入错误的文字按以下操作进行更改。

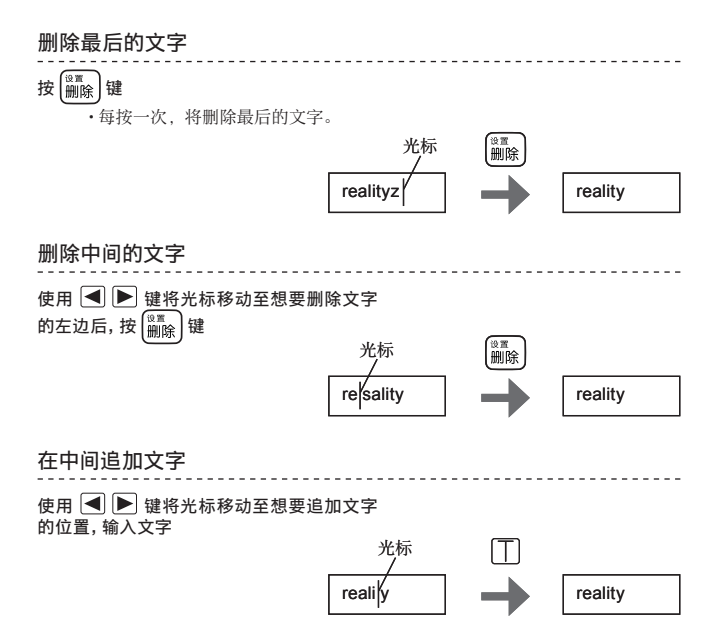

# 使用手写笔输入文字

使用附带的手写笔,可像在纸上写字一般输入文字。

- 有 "在下液晶屏输入文字" "在主液晶屏输入文字" 两种方法。
- 由于 "在主液晶屏输入文字" 可手写大的字, 适合不习惯手写输入时或想输入笔画 多的汉字时等。 一 第64页
- 手写笔使用注意事项 → 第22页

#### 可手写输入的文字种类

- 汉语汉字 •
- 拉丁字母 (A~Z、a~z 52个)
- 日语 (平假名、片假名、日语汉字)(仅E-D300、D800)
- 特殊拉丁字母 (仅E-D400、D500、D800)
- 数字(0~9 十个)

#### 可手写输入时

主液晶屏上方显示可手写输入的文字种 类。

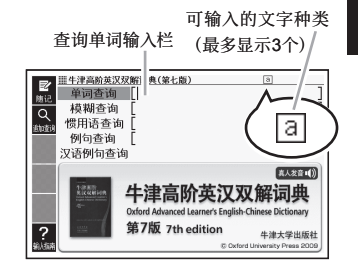

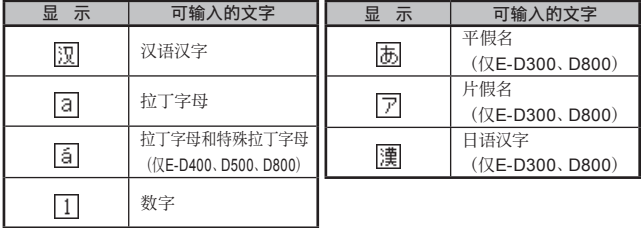

- 有多个图标时, 可将各种文字组合输入 (平假名和汉字等) 。
- 使用E-D300或E-D800时, 日语的平假名、片假名、汉字可以输入JISX0213-2004 和JISX0212-1990规定的字。(但JIS第三水准汉字、JIS第四水准汉字和辅助汉字 除外。)
- 仅 "新漢語林 (第二版) " (仅E-D300、D800) 能识别JIS第三水准汉字、JIS第四 水准汉字和辅助汉字。
- 汉语汉字可以输入GB18030-2000规定的字。

### 在下液晶屏输⼊⽂字

使用下液晶屏可输入文字。通过键盘无法输入的汉字或特殊拉丁字母等也可直接输  $\lambda$ .

使用附带的手写笔在下液晶屏写字。

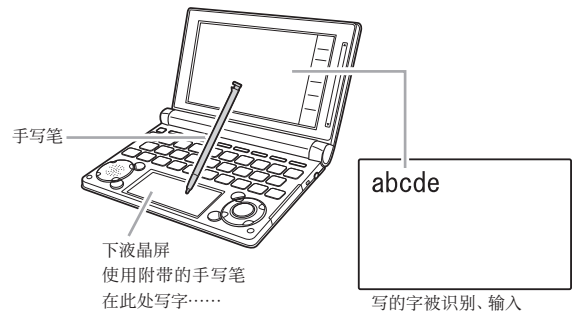

#### 手写输入的基本

处于可手写输入的状态时,下液晶屏中显示方格。

• 可输入文字的种类不同, 显示的方格数也各不相同。

#### 汉语汉字/平假名/片假名/日语汉字 拉丁字母/特殊拉丁字母/数字

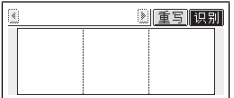

利用所有方格,依次写入文字。

- 在此以日语汉字为例进行说明。
- 1 在下液晶屏的空格中写字
	- ·方格的顺序不确定。无论写在哪 个方格,按写入的顺序识别文 字。
	- ・点触<重写>, 则写过的字消 失。
- 2 接着, 在下液晶屏的其他空格中写字

开始写字后,最早写的字被识 ᆞ 别、输入。

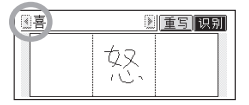

• 有未被正确识别的字时 → 第63 页

- 3 接着,在其他的空格中写字
	- ・第2个写的字被识别、输入。

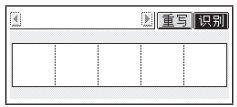

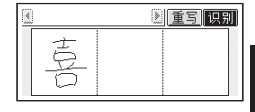

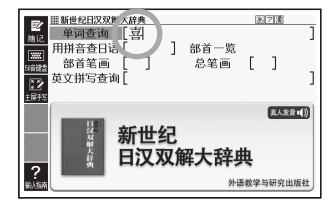

- 4 继续在空格中按顺序写字的操作, 将想要查询的单词全部输入完毕 后,点触下液晶屏的<识别>
	- ・边确认每一个文字是否被正确识别边输入时,每写一个字就点触<识别>。
- 查询等的方法与使用键盘输入单词时相同。
- 输入两位数字时, 请在方格内一位一位书写。
- 手写输入后, 即使不进行任何操作, 约1秒后也可自动被识别。 → 第229页
- 手写过程中若按本机器的按键,手写操作将变为无效。

#### 其他的输入例

- ■输入拼音的四声和轻声
- 不能手写输入拼音。

#### 通过键盘和下液晶屏输入中文简体字的拼音

• 下液晶屏处于可输入拼音的状态时, 呈现以下格式。

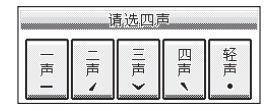

• 若通过键盘输入了音节的拉丁字母, 点触下液晶屏中显示的四声 (一、 ノ、 ∨、 ヽ) 及 轻声(•)。

例如, "zàijiàn (再见)"通过键盘输入 $[2]$  [A]  $[$  ] 后, 点触下液晶屏的<四声 \>, 再通过键盘输入 □ □ △ [8] 百,点触下液晶屏的<四声 >。

• 本机器用数字显示四声和轻声。 一声为"1"、二声为"2"、三声为"3"、四声为"4"、轻声为"5" 上述例子显示"zai4jian4"。

■书写带特殊符号的拉丁字母 (仅E-D400、D500、D800)

• 书写完毕后,下液晶屏上所显示的是书写 的带特殊符号的拉丁字⺟。但是查询时作 为无特殊符号的拉丁字母查询。

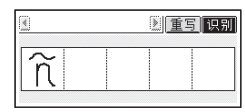

#### 更改被错误识别的文字

手写输入的文字未被正确识别时,如下进行更改。

- 在此以下液晶屏为例进行了说明, 通过主液晶屏输入时也同样更改。
- 例 写的是"喜怒哀楽",但被误识别为"喜怒衰楽"时

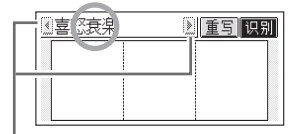

当有9个以上文字时,显示后面的 8 个文字。点触<◀><▶>后, 文字显 示将左右移动。

- 1 在下液晶屏(或主液晶屏)上 点触被误识别的字(此处为 "衰"字)
	- ·下液晶屏(或主液晶屏)中显示 ⽂字的匹配资料(最多10个⽂ 字)。

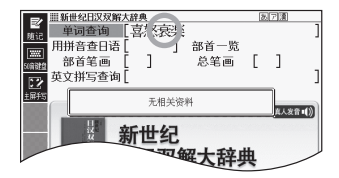

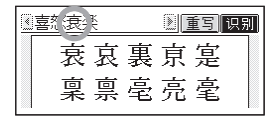

#八文字

- ・找不到正确的字时,点触下液晶屏(或主液晶屏)中的<重写>。查询单词 输入栏中被误识别的文字将被删除,请重新手写输入。
- ・下液晶屏(或主液晶屏)中没有文字输入时点触<重写>,则查询单词输入 栏中的⽂字将被删除。
- 2 点触正确的字(此处为"哀" 字)
	- ·根据输入的文字,显示查询的结 果。

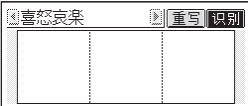

### 在主液晶屏输⼊⽂字

可通过主液晶屏手写输入文字。由于可在比下液晶屏大的方格中书写,所以想输入笔 画多的汉字时等很⽅便。

使用附带的手写笔写字。

• 可用于手写汉语汉字、日语的假名、汉字等。

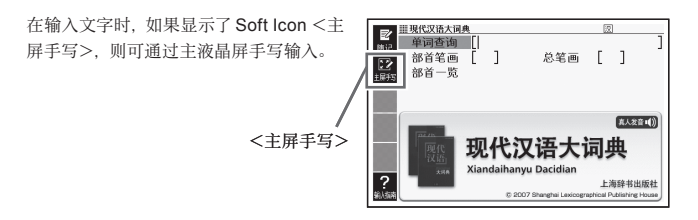

1 点触 Soft Icon <主屏手写>

· 主液晶屏中显示写入文字的方格。

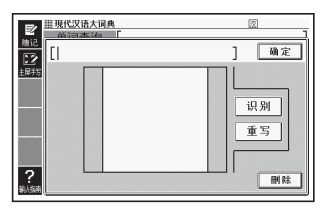

2 在方格中写字

- ・点触主液晶屏的<重写>, 则写 过的字消失。
- •可手写输入的文字种类 → 第59 页

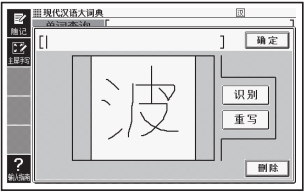

- 3 点触<识别>
	- •[ ] 中显示被识别的字,方格中 的文字消失。
	- 有未被正确识别的字时→ 第63 页

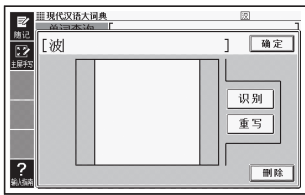

4 继续在方格中按顺序写字的操 作,将想要查询的单词全部输 ⼊完毕后,点触<确定>

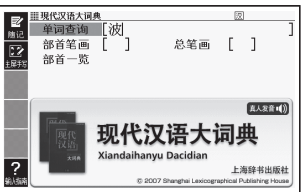

- 查询等的方法与使用键盘输入单词时相同。
- 在主液晶屏写字时,不能进行键盘操作。

### 使用日语软键盘 (50 音键盘) 输入 (仅 E-D300、D800)

输入平假名或片假名进行查询时,如果显示了 Soft Icon < 50 音键盘>, 则表示可以 使用主液晶屏的日语软键盘输入文字。

• 日语软键盘显示中, 不能进行按键及手写输入。

#### 使用日语软键盘查询单词的解释

- 1 点触 Soft Icon<50 音键盘>
	- · 主液晶屏显示日语软键盘。
- 2 点触主液晶屏显示的键盘,输 入想要杳询的单词
	- ·小写输入时,输入想要小写的文 字后,点触 |\*\*\*\* |
	- ・输入浊音或半浊音时,输入想要 加浊⾳或半浊⾳的⽂字后,点触  $|C|$  of  $|C|$
	- ・点触 | ⊞⊯],则文字将被删除。
	- ・如果点触 | \*假名| 或 | 片假名| ,日语 软键盘会切换为平假名用或片假 名用。
- 3 点触 确定
	- ·文字即会被输入到查询文字输入 栏中。
	- ·查询等的方法与使用键盘输入单 词时相同。

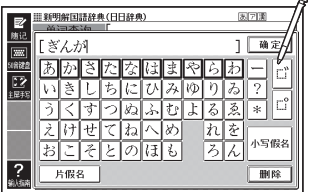

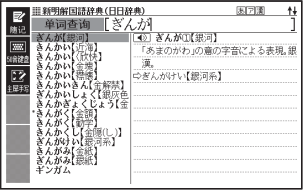

## 多词典查询

可以多个词典为对象查询单词、惯⽤语/例句、汉字等。

- 可通过拉丁字母、拼音、汉语汉字、日语假名 (仅E-D300、D800) 、日语汉字 (仅 E-D300、D800) 进行查询。
- 查询对象的词典名可通过使用指南功能阅览。→ 第146页

### 通过拉丁字母查询想要查询的单词

例 通过多个词典查询"provider"这⼀英语单词

- 1 在⽬录的"便利功能"中选择  $\sqrt{8}$ 单词查询 "英语多词典查询"后,按 例句查询 惯用语查询 输入键 ・使用E-D400、D800时, 请选 择"英法多词典查询";使用 英语多词典查询 "ノ文亨 (应用篇) 一八文字 Ħ E-D500时,请选择"英德多词典 F 查询"。 2 在"单词查询"栏中输入 ■英语多词典查询  $\overline{a}$ 单词查询 [provider 陈记 "provider" **#21nro-vid-er** Inro-vid-er /practivarda(r)/ n exaprovide<br>| 38 provider<br>| 37 provide nou 1供应者:捍供者 L<sup>鉴别</sup>pro-vid-er<br><sup>0英美</sup>provider 2养家棚口的人 :乔永柳山的人<br>¶ He is a great lover, but a poor ~.<br>|他是一个了不起的情人,但说到供养家<br>|庭却极其不堪。 ·画面显示满足条件的词典和单词 图 pro-vid-er exprovider<br>|akx|provider<br>|akk|provider n. 的清单。 <u>suto</u>provider *n.*<br>交談pro-vid-er<br>回答★provider *noun* [<br>法律provider 词典 单词
- 3 使⽤ 键选择想要查询的词典和单词后,按 键 ·跳至目标词典,显示想要查询的单词。

### 通过拉丁字母查询想要查询的例句或惯用语

例 杳询使用了"by"、"the"、"way"的英语例句或惯用语

- 1 在目录的"便利功能"中选择"英语多词典查询"后, 按 输入 键 ・使用E-D400、D800时,请选择"英法多词典查询";使用E-D500时,请选 择"英德多词典查询"。
- 2 在"例句查询"或"惯用语查询"栏中输入"by the wav"后, 按 输入键
	- ·输入两个以上单词时,按 | ຶ؞」|键,在两个单词之间加入" "(空格)。
- 3 按 ◀▶ 键选择想要查询的词典
	- ·画面显示该词典中登载的例句或惯用语一览。

4 使用 △▼ △ ■ ◎ 键选择想要查询的例句和惯用语后,按 |输入 键

#### 查询例句、惯用语时,选择优先显示的词典

在多词典查询的例句查询或惯用语查询中,可选择首先显示哪个词典的例句或惯用 语。

- $\Box$ 按  $[SHIF]$ 键放开后,按 $[{}^{\mathfrak{A}\mathfrak{A}}_{{\mathfrak{m}}}$  键 ・显示设置项目画面。
- 2 使用 ▼ 键选择"优先顺序 优先顺序设置 设置"后, 按 输入键 ●例句优先显示设置 ○惯用语优先显示设置 ○ 深川伯元/336万式量<br>○ 汉语例句优先显示设置 3 使用 图 键选择优先方法 后, 按 输 入 键 选择后按[输入]键确认
- 使用 △ ▼ ■ 键选择优先显示的词典(或模式)后, 按 |输入 键

### 通过日语查询想要查询的单词(仅E-D300、D800)

输⼊平假名/⽚假名或汉字,可查询⽇语。

例 通过多个词典查询"プロバイダー"这一单词 ("多词典查询")

- 1 在目录的"便利功能"中选择"多词典查询"后,按 输入 键
- 2 在"日语单词查询"栏中输入 "ぷろばいだー"
	- ・画面显示登载有"プロバイダ ー"及包含"プロバイダー"这 一单词的词典一览。
	- ・使用日语软键盘时,输入所有文 字后,点触 确定 , 或按 输入 键。
	- ·想输入片假名或汉字时,请通过 下液晶屏输入。

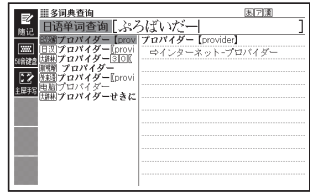

3 使用 图 图 图 键选择想要查询的词典和单词后, 按 输入 键

### 通过日语查询想要查询的例句 (仅E-D300、D800)

例 查询使用了"ほんだな (本棚)""ステレオ"的例句 ("多词典查询")

- 1 在目录的"便利功能"中选择"多词典查询"后, 按 [输入]键
- 2 使用△▽键选择"日语例句查询"后,按 输入键
- 3 在 "例句查询"栏中输入"ほんだな"
- 4 使⽤ 键选择"ほんだな(本棚)"后,按 键
	- ・"关键词1"中显示"ほんだな(本棚)"。
- 5 进行与步骤3和步骤4相同的操作, 使"关键词2"中显示"ステレオ" ・要删除选择的日语关键词,使用|▲||▼|键选择关键词后,按|繃 |键。
- 6 按 输入键

**一个人的** ︵应⽤篇︶

#### 7 按 间 键选择想要查询的词典

・显示该词典中登载的例句清单。

8 使用 ■ ■ ■ ■ ■ ● 键选择想要查询的例句后, 按 ■ A 键

### 通过汉语查询想要查询的单词

输入拼音或汉字,可查询汉语。但不能混杂输入拼音和汉字。 例 通过多个词典查询 "再版 (zàibǎn)"这一单词

- 1 在⽬录的"便利功能"中选择 "汉语多词典查询"后,按 输入键
	- ・使用E-D300、D800时, 请选择 "多词典查询"。

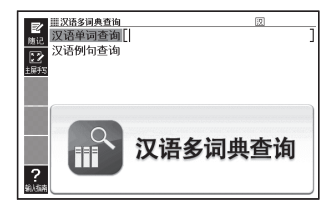

- 2 在"汉语单词查询"栏中输入 "zai4ban3"
	- ・画面显示登载有"再版"及包含 "再版"这一单词的词典一览。
	- ·想输入汉字时, 请通过下液晶屏 输入。

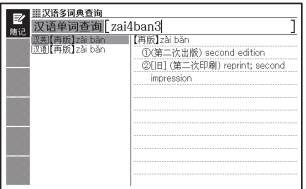

3 使⽤ 键选择想要查询的词典和单词后,按 键
## 通过汉语查询想要查询的例句

输入拼音或汉字,可查询汉语例句。但不能混杂输入拼音和汉字。 例 使用汉字, 通过多个词典查询使用了"美好"的例句

- 在目录的"便利功能"选择 "汉语多词典查询"后,按 输入 键
	- ・使用E-D300、D800时, 请选择 "多词典查询"。

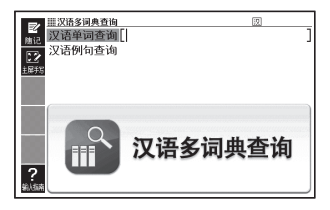

- 2 使用△▼键选择"汉语例句查询"后,按 输入键
- 3 在"例句查询"栏中通过下液晶屏输入汉字"美好"后,按[输入] 键
	- •汉字的输入也可使用"用拼音查汉语"的方法(→ 第160页)。
	- ・输入两个以上单词时,按 | ¨"" | 键,在两个单词之间加入" "(空格)。
- 4 使⽤ 键选择想要查询的词典

·画面显示该词典中登载的例句一览。

5 使用 图 图 图 键选择想要查询的例句后, 按 [输入] 键